# 2WIN MANUAL DO OPERADOR

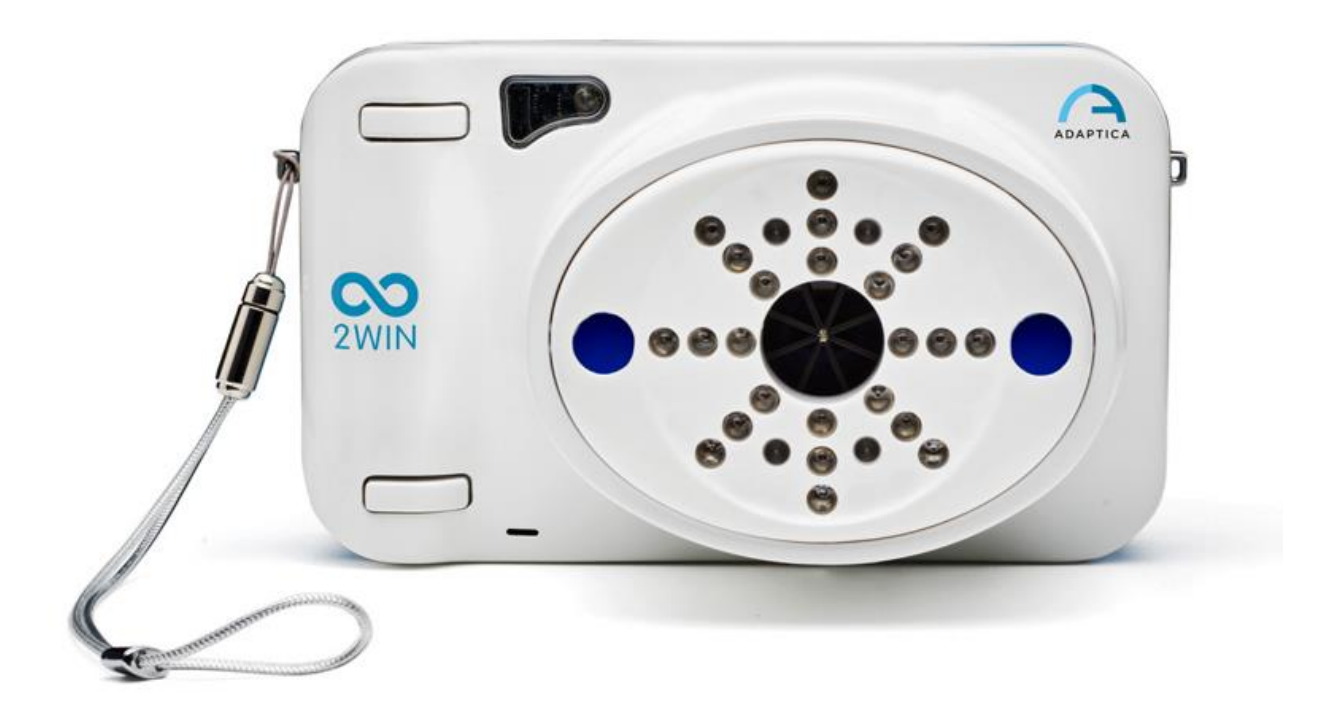

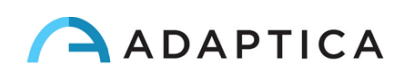

# <span id="page-1-0"></span>Notas de revisão

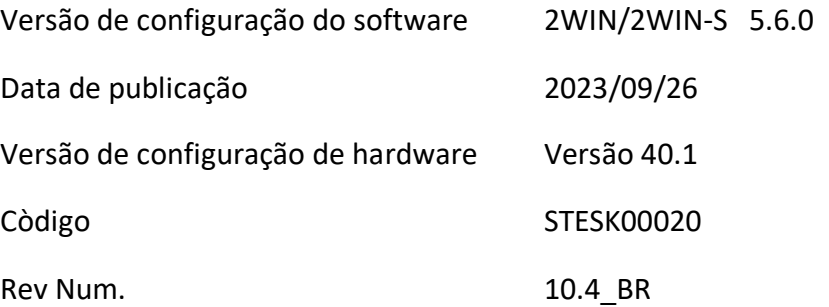

# Observações gerais

#### <span id="page-1-1"></span>**Família**: ANALISADOR DE VISÃO 2WIN

**Uso pretendido pela família**: Instrumentos portáteis para a medição da refração binocular e monocular com base na fotorrefração infravermelha

**Modelos**: 2WIN, 2WIN-S, 2WIN-S PLUS

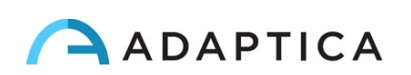

## Sumário

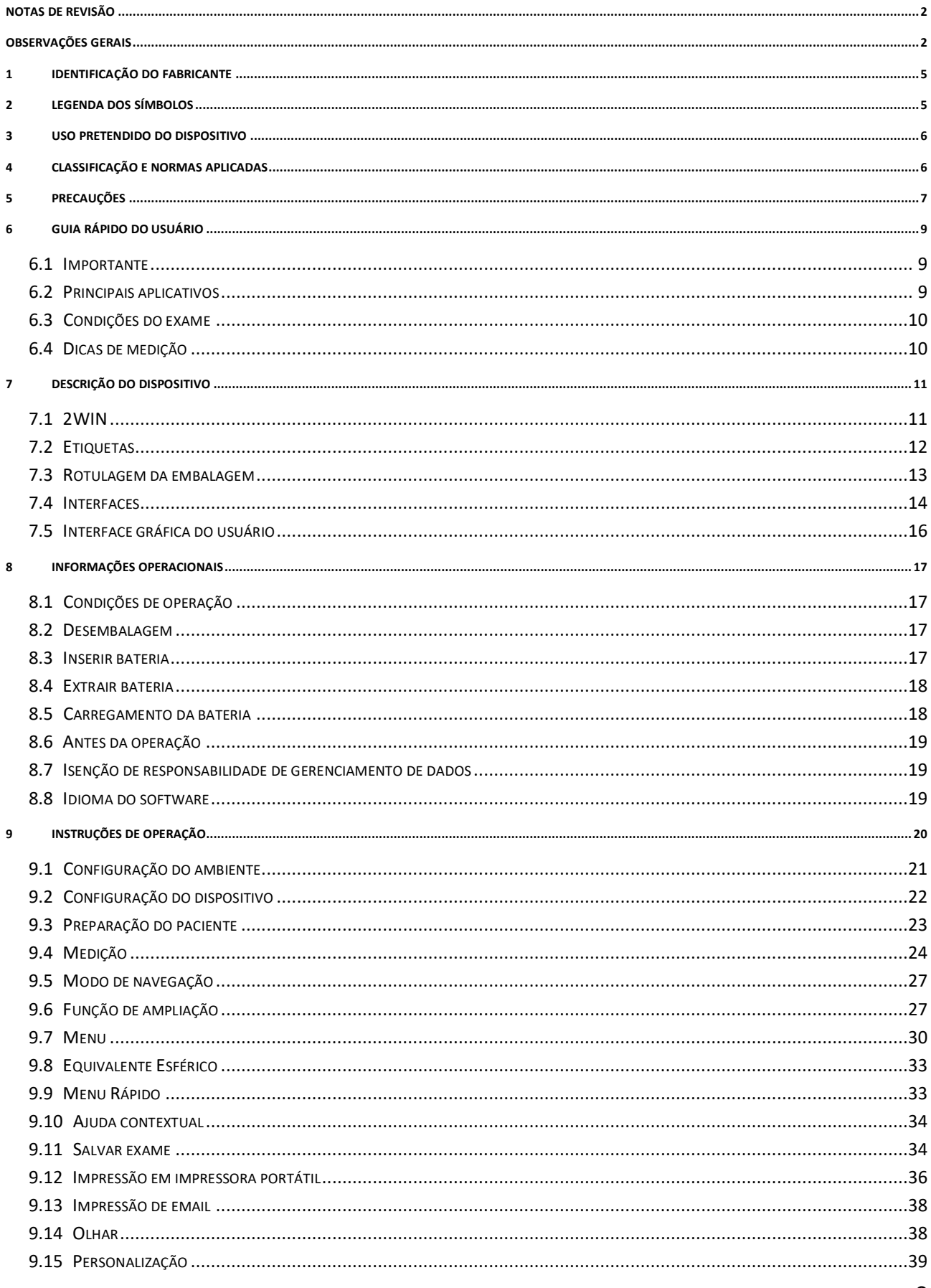

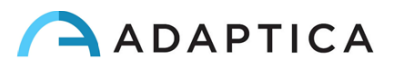

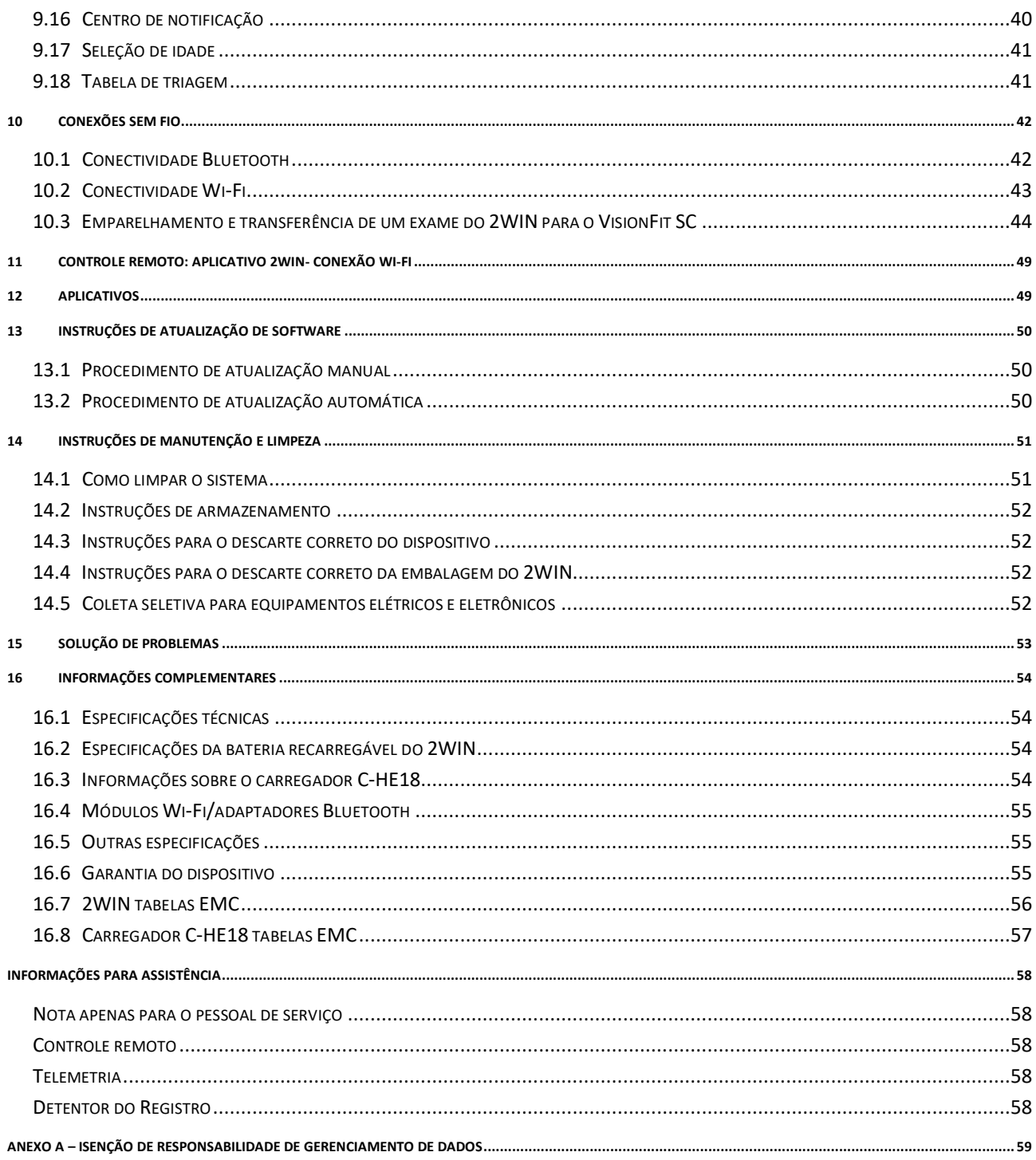

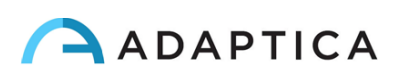

## <span id="page-4-0"></span>1 Identificação do fabricante

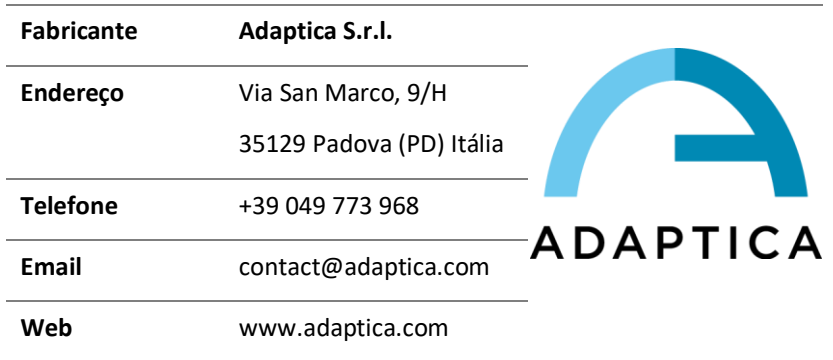

## <span id="page-4-1"></span>2 Legenda dos símbolos

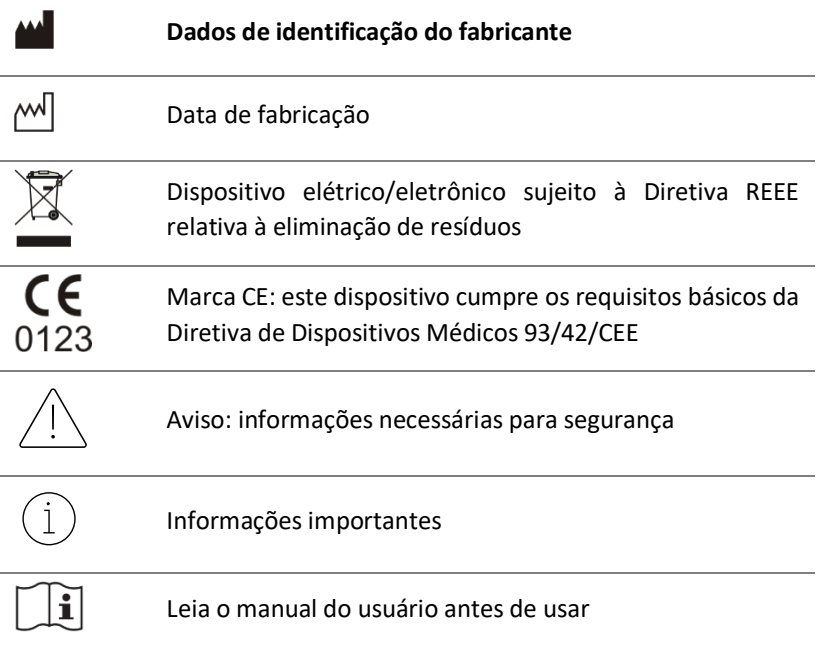

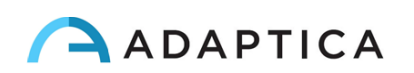

## <span id="page-5-0"></span>3 Uso pretendido do dispositivo

Instrumento para a medição da refração binocular e monocular com base na fotorrefração infravermelha  $(IR)$ .

## <span id="page-5-1"></span>4 Classificação e Normas Aplicadas

#### Classificação de acordo com MDD 93/42/EEC, Anexo IX, norma 10

Classe IIa.

#### Classificação IP

IPX0 (grau de proteção fornecido pelos invólucros de plástico externos com referência à penetração de qualquer material especial ou água).

#### Classificação do Carregador C-HE18

Classe II ME alimentado externamente - IP20 - para operação contínua.

#### Compatibilidade eletromagnética

Este dispositivo foi classificado como classe B de acordo com a norma IEC 60601-1-2.

#### Normas aplicadas

EN 60601-1; EN 60601-1-2; EN ISO 15004.

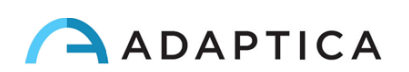

## <span id="page-6-0"></span>5 Precauções

#### Compatibilidade eletromagnética

Este dispositivo foi testado e considerado em conformidade com os limites para dispositivos médicos contidos na IEC60601-1-2 e na Diretiva de Dispositivos Médicos 93/42/EEC. Esses limites destinam-se a fornecer proteção razoável contra interferência prejudicial em uma instalação médica típica. Este instrumento gera, usa e pode irradiar energia de radiofrequência e, se não for instalado e usado de acordo com estas instruções, poderá causar interferência prejudicial a outros dispositivos nas proximidades. No entanto, não há garantia de que não ocorrerá interferência em uma determinada instalação. Se o sistema causar interferência prejudicial a outros dispositivos, que pode ser determinada desligando e ligando o sistema, tente eliminar a interferência adotando uma ou mais das seguintes medidas:

- reorientar e/ou realocar o dispositivo receptor
- aumentar a distância entre os dispositivos
- Em caso de carregamento do dispositivo, conecte o sistema a uma tomada em um circuito diferente daquele ao qual os outros dispositivos estão conectados
- consulte o fabricante ou o técnico de serviço de campo para obter ajuda

Este equipamento foi verificado em conformidade com os limites para um dispositivo de computação de classe B, de acordo com as Regras da FCC. Para manter a conformidade com os regulamentos da FCC, cabos blindados devem ser usados com este equipamento. A operação com equipamentos não aprovados ou cabos não blindados pode resultar em interferência na recepção de rádio e TV. O usuário é avisado de que as alterações e modificações feitas no equipamento sem a aprovação do fabricante podem anular a autoridade do usuário para operar este equipamento.

Equipamentos de comunicação de RF portáteis e móveis, como telefones celulares, podem afetar equipamentos médicos elétricos: qualquer equipamento de comunicação de RF deve ser usado a não menos de 30 cm (12 polegadas) de qualquer parte do 2WIN, incluindo seus cabos.

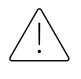

A área onde o dispositivo deve ser instalado deve estar em conformidade com as normas IEC/ISO relacionadas ao uso médico de uma área.

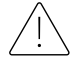

O dispositivo NÃO deve ser usado em ambientes ricos em oxigênio ou na presença de produtos inflamáveis.

O dispositivo não deve ser instalado em uma sala exposta a agentes químicos agressivos (como sulfetos, sal, poeira etc.), nem exposto à luz solar direta ou falta de ventilação, alta umidade, surtos repentinos ou quedas de temperatura. A segurança e a eficiência do instrumento não são garantidas nestas condições.

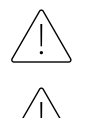

Este dispositivo foi projetado para ser usado em ambientes fechados. Não exponha o dispositivo à água: isso pode levar a incêndio ou choque elétrico.

Este dispositivo não deve ser usado durante um voo.

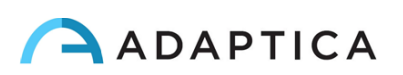

#### Radiação luminosa

A luz emitida por este instrumento é potencialmente perigosa. Quanto maior a duração da exposição, maior o risco de danos oculares. A exposição à luz deste instrumento quando operado na intensidade máxima excederá a diretriz de segurança após 30 minutos.

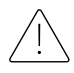

Não olhe para as fontes de luz do dispositivo a uma distância inferior a 1 m.

#### Precauções e advertências gerais

A interpretação clínica dos dados fornecidos pelo dispositivo é restrita a oftalmologistas licenciados. O processo de fazer um diagnóstico usando os resultados do dispositivo é de responsabilidade do oftalmologista.

É necessário um treinamento específico do dispositivo para que qualquer operador possa usar o sistema. Para o uso correto do dispositivo, é obrigatório ler atentamente as instruções no *Capítulo [8](#page-16-0) - Informações operacionais*.

Não abra o dispositivo: isso pode levar a choques elétricos ou danos ao sistema. Nenhuma modificação deste equipamento é permitida. Não use o instrumento se a tampa ou outras partes do dispositivo tiverem sido removidas.

Somente técnicos autorizados pelo Fabricante podem fazer a manutenção do dispositivo. O fabricante não pode ser responsabilizado pela segurança do sistema caso o dispositivo seja aberto, os reparos sejam realizados, o software de terceiros seja instalado ou as peças sejam substituídas por pessoas não autorizadas.

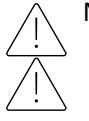

Não utilize o dispositivo enquanto estiver conectado a um PC através do cabo USB.

Qualquer cabo USB e qualquer carregador de bateria usado para carregar a bateria, quando não fornecidos pelo fabricante, devem estar em conformidade com a EN 60950-1.

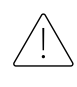

A bateria do 2WIN não pode ser substituída por item equivalente não fornecido pela Adaptica, por motivo de segurança (risco de explosão).

O operador não tem permissão para realizar um DOWNGRADE do software 2WIN. A Adaptica não é responsável pelo uso indevido do dispositivo com uma versão de software rebaixada.

O dispositivo precisa ser operado em uma sala semi-escura, a fim de ajudar a dilatação da pupila.

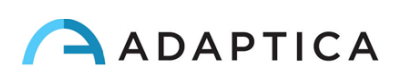

## <span id="page-8-1"></span><span id="page-8-0"></span>6 Guia rápido do usuário

#### 6.1 Importante

- Leia atentamente o *Capítulo 5 – Precauções* do presente manual antes de operar o dispositivo.
- O 2WIN é um analisador portátil de visão binocular. Mede a refração de ambos os olhos ao mesmo tempo.
- O 2WIN não deve ser confundido com um auto-refratômetro de mesa (AR). Os RAs são projetados para medir erros de refração de um olho de cada vez, em uma condição artificial de fixação distante.
- Trabalhando em condições binoculares naturais, o 2WIN permite avaliar simultaneamente não apenas erros de refração, mas também direção do olhar, alinhamento ocular, diâmetro da pupila, distância da pupila e o equilíbrio/desequilíbrio acomodativo entre os 2 olhos.
- Familiarize-se com as condições e técnicas de medição do 2WIN para explorar todo o seu potencial.

#### 6.2 Principais aplicativos

- <span id="page-8-2"></span>• O 2WIN é um analisador portátil de visão binocular. Detecta a refração em tempo real do paciente.
- É um instrumento binocular que mede a refração com base na fotorrefração infravermelha excêntrica (também fotorretinoscopia). Ambos os olhos são medidos ao mesmo tempo, enquanto fixam a 1 metro.
- É operado por bateria, não invasivo, rápido e fácil de usar.
- Ele mede automaticamente a refração binocular, a distância da pupila, o tamanho da pupila, a direção do olhar e as anormalidades de fixação.
- Refração binocular de lactentes e crianças a partir dos 6 meses de idade, idosos, pacientes com comprometimento e não cooperativos.
- Detecção precoce e documentação de múltiplos fatores ambliogênicos.
- Refração excessiva de óculos ou lentes de contato.
- OPCIONAL (APLICATIVOS):
	- CR-App: medições de foria/tropia;
	- DP-App: tempo de resposta e tamanho dinâmicos dos alunos causados pela luz artificial criada pelo 2WIN;
	- LC-App: centralização do eixo visual na armação dos vidros;
	- 66cm-App: medição de potência de adição a 66 cm de distância do paciente (para unidade de exibição visual, VDU).

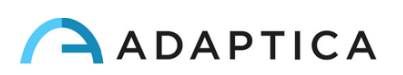

#### 6.3 Condições do exame

<span id="page-9-0"></span> $\left( \,1\right)$ 

Com referência à compatibilidade eletromagnética, o dispositivo é projetado para uso em um ambiente de instalação de saúde profissional.

- O paciente deve sentar-se confortavelmente em uma sala de exames adequada; os bebês devem sentar-se no colo do adulto. É necessário um ambiente de luz fraca uniforme.
- A precisão do 2WIN é afetada por fontes externas de luz, em particular lâmpadas de halogênio ou incandescentes de luzes quentes devido à presença de alto conteúdo infravermelho da luz; certifique-se de que nenhuma luz direta atinja o rosto do paciente e garanta uma luz uniforme em ambos os olhos.
- Deve ser mantida uma distância de medição estável de 1 metro.

#### 6.4 Dicas de medição

- <span id="page-9-1"></span>• Para esfera e cilindro, a precisão da medição é de ±0,25 D ou ±0,50 D, dependendo da faixa. O eixo do cilindro é calculado entre 1° e 180° (degrau 1°) com uma precisão de ±5°. Para erros de alta refração (acima de +7 D e abaixo de -7 D), o 2WIN exibe "M alto" (miopia) ou "H alto" (hipermetropia) na parte superior da tela. Para erros de refração mais altos (acima de +15 D e abaixo de -15 D), o 2WIN ainda exibe "M alto" ou "H alto": neste caso, o 2WIN não exibirá um resultado numérico, mas escreverá "*N.A.*" (Medição não acessível). Para grandes erros de refração, no caso de o 2WIN conseguir estimar apenas a potência esférica, essa estimativa aparecerá na parte superior da tela. Esta estimativa esférica máxima está entre ±15 D. Consulte a Seção 15.1 para obter mais informações.
- Certifique-se de que a notação do cilindro (menos ou mais) está definida de acordo com a sua preferência.
- Durante a medição, certifique-se de que ambos os olhos aparecem dentro da Interface Gráfica do Usuário (GUI); se necessário, incline ligeiramente o 2WIN.
- Para refratar bebês, crianças e pacientes não cooperativos, você pode ligar os alvos de fixação audíveis e/ou visíveis. A fixação de áudio (sistema de atração) é preferível à fixação de luzes visíveis.
- Certifique-se de que o Índice de Confiabilidade da medição seja superior a 6 (máx. é 9). Caso seja inferior a 6, será exibida uma mensagem com uma dica para a repetição da medição.
- Para uma sobre-refração precisa com óculos, certifique-se de que nenhum reflexo de luz perturbe a detecção da pupila; se esses reflexos estiverem presentes, incline ligeiramente os óculos para baixo.
- Lembre-se de que a refração não cicloplégica e de espaço livre pode variar dependendo de várias condições pertencentes à função visual binocular; em alguns pacientes específicos, incluindo acomodar crianças, as medidas de 2WIN podem variar.

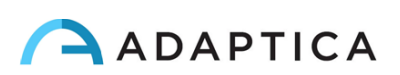

## <span id="page-10-0"></span>7 Descrição do dispositivo

#### 7.1 2WIN

<span id="page-10-1"></span>O princípio de medição do 2WIN é baseado na fotorrefração infravermelha. Nesta técnica, a luz infravermelha é projetada através das pupilas do paciente na retina. Dependendo do erro de refração, a luz refletida forma um padrão de brilho específico em forma de crescente dentro da pupila. A refração esférica é calculada com base neste padrão crescente. As medições do cilindro e do eixo são baseadas no mesmo tipo de cálculo, repetido em quatro meridianos.

O 2WIN realiza a medição a 1 metro (3 pés 3 polegadas) de distância do paciente (sem contato), com rastreamento contínuo do reflexo da córnea, para a análise do alinhamento binocular e com sensores para verificar a distância de medição.

O 2WIN aceita um diâmetro da pupila entre 4 e 7 mm e é compatível com a medida tanto na midríase (dilatação da pupila) e na miose (constrição da pupila). É possível medir até 3,5 e até 11 mm, mas isso depende de boas condições ambientais. Fora da faixa de 4-7 mm, a precisão geral pode diminuir.

Além disso, o 2WIN é capaz de detectar a refração apenas de pacientes cujos olhos permitem boas imagens Purkinje. Anomalias em tais imagens, devido, por exemplo, a intervenções de cirurgia ocular ou lentes intraoculares (IOL), não permitem uma medição precisa.

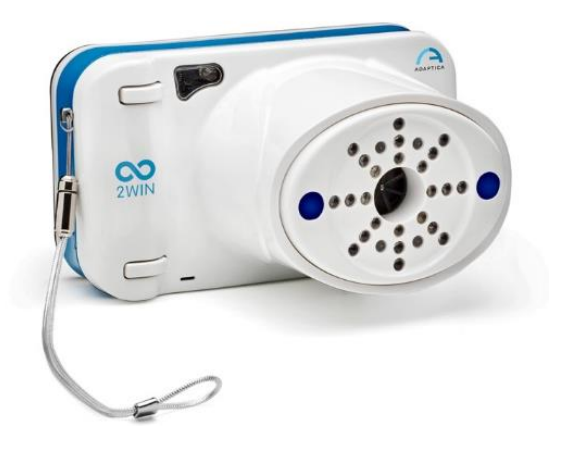

O 2WIN incorpora estímulos visuais e sonoros para uso com crianças e pacientes não cooperativos (observe que o som é preferível ao estímulo visual).

O 2WIN é portátil, alimentado por bateria, equipado com uma unidade integrada de computação, com uma tela para verificação das condições de medição e para exibir os resultados. É controlado através de botões de pressão.

Os dados do 2WIN podem ser salvos dentro do dispositivo (dentro de um cartão de memória MicroSD Flash) e baixados fora do instrumento através de conexão USB ou Wi-Fi. Além disso, os dados podem ser enviados através do serviço de email para o endereço de email do operador, uma vez que são salvos no 2WIN, ou, finalmente, podem ser enviados para uma impressora Wi-Fi habilitada para impressão de email.

ATENÇÃO: durante qualquer acesso de dados aos dados 2WIN e, em particular ao conectar o 2WIN a um computador via USB ou Wi-Fi, o cartão SD do 2WIN deve estar dentro do conector do cartão SD 2WIN.

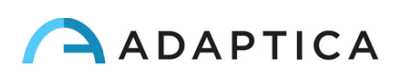

#### <span id="page-11-0"></span>7.2 Etiquetas

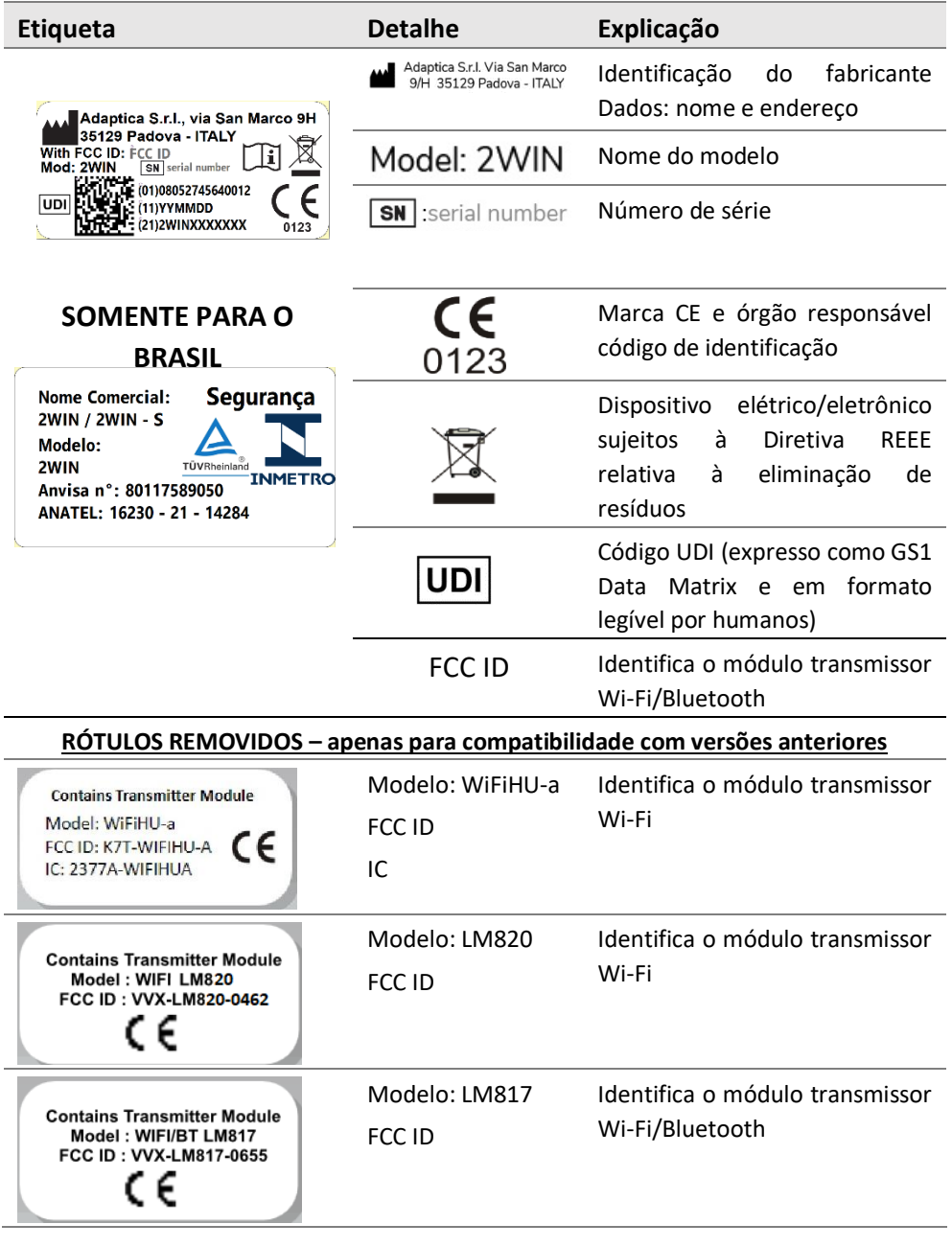

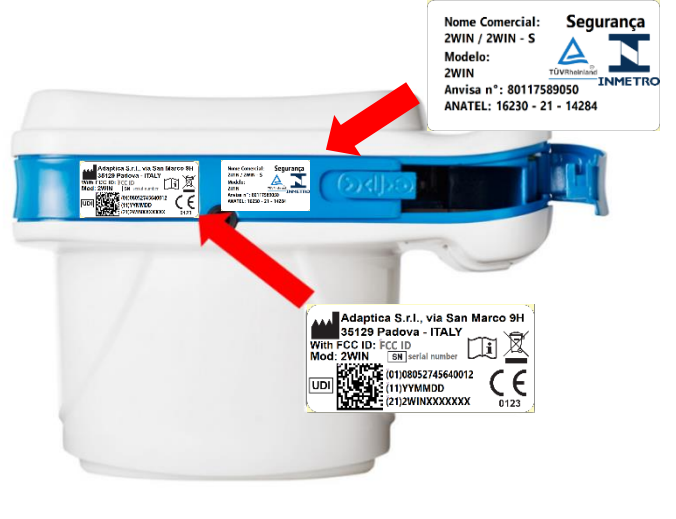

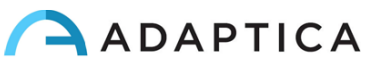

#### 7.3 Rotulagem da embalagem

<span id="page-12-0"></span>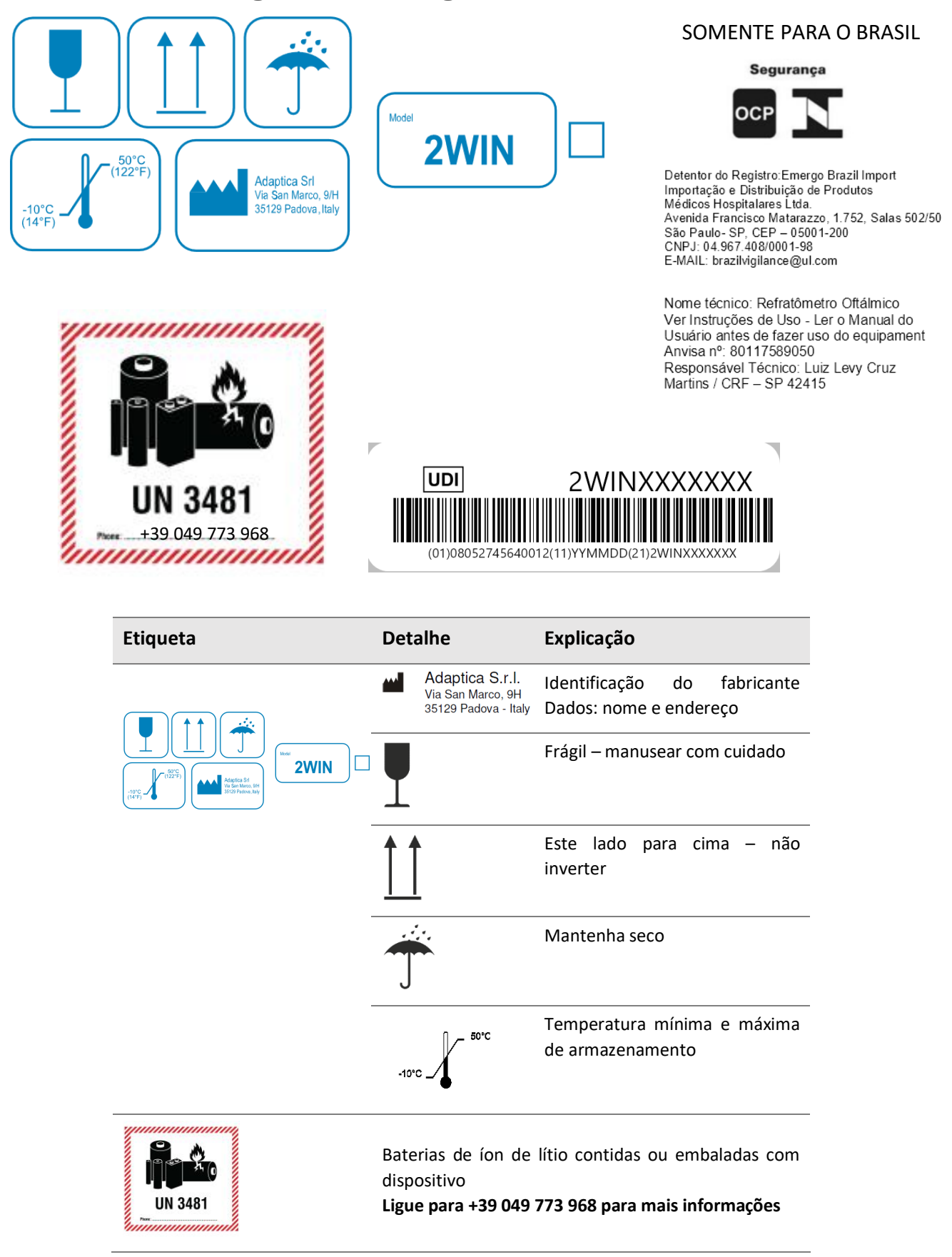

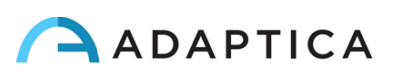

## 7.4 Interfaces

<span id="page-13-0"></span>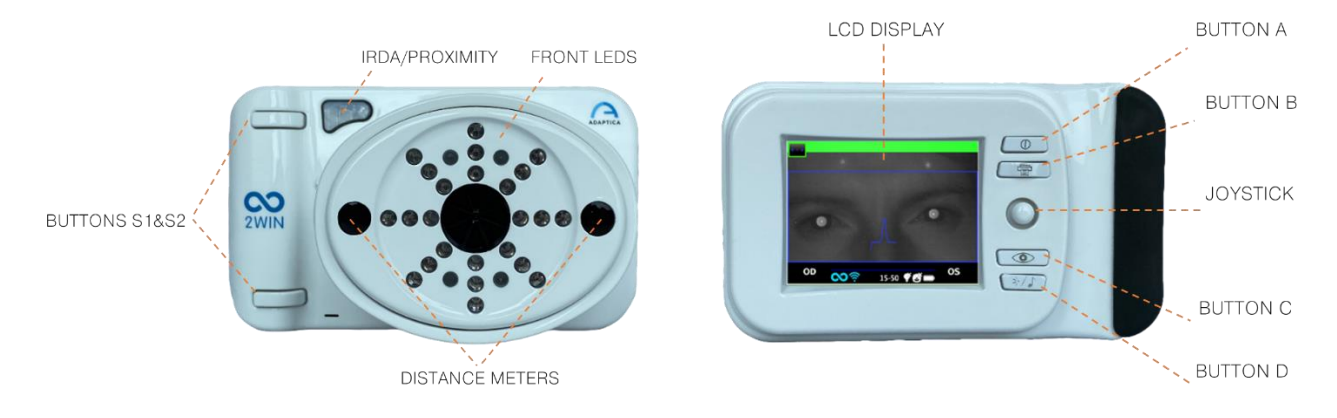

Dentro da porta de conexão USB e SD há uma porta Micro-USB e um suporte de cartão MicroSD.

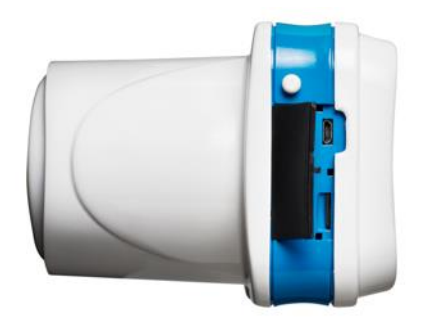

Um resumo das funções dos botões é relatado abaixo.

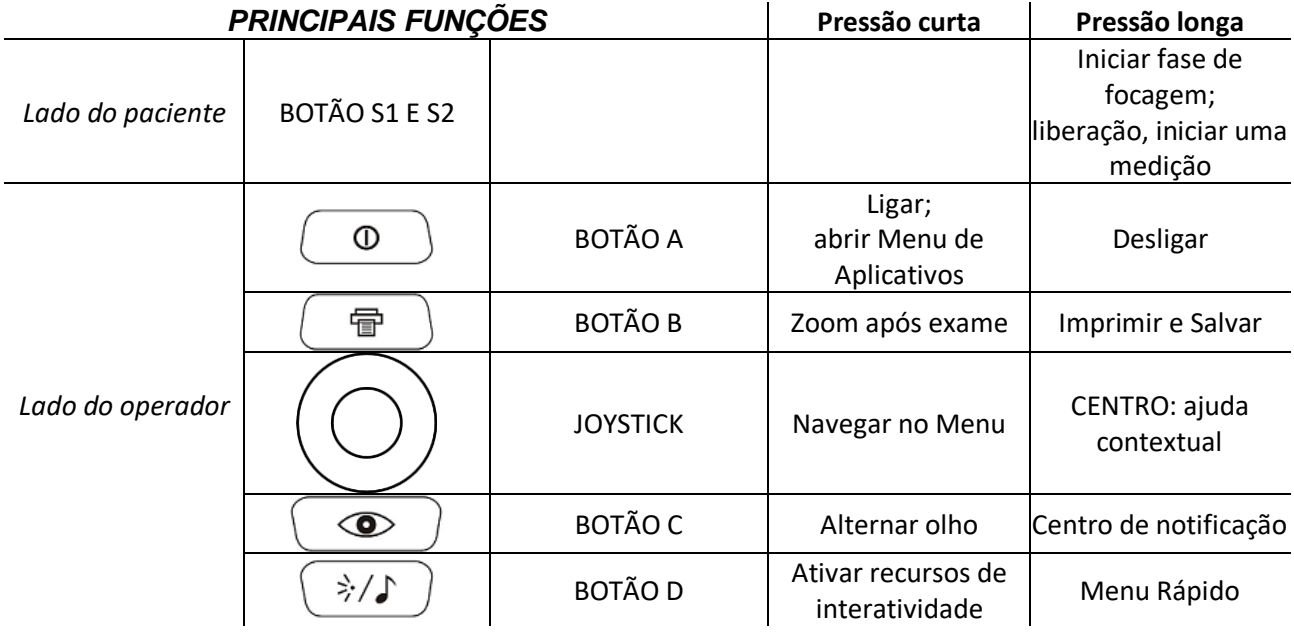

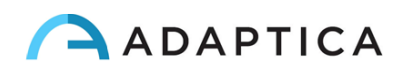

 $\frac{1}{\pi}$ 

Os botões têm comportamentos diferentes dentro dos diferentes submenus: eles serão descritos no manual nos parágrafos correspondentes.

Os botões S1 e S2 compartilham a mesma função. Por exemplo, por um lado, um usuário destro pode iniciar uma medição com o botão S1; por outro lado, um usuário canhoto pode virar o dispositivo de cabeça para baixo e usar o botão S2.

O CENTRO longo pressiona o JOYSTICK para exibir a "Ajuda contextual", que explica a funcionalidade dos botões.

#### **O JOYSTICK apresenta funções contextuais:**

- Pressione CENTER para entrar no Menu ou para dizer OK.
- Pressão curta à DIREITA: ativa a janela auxiliar. Esta janela exibe os resultados do Aplicativo principal (triagem) e de Aplicativos adicionais.
- Pressão longa à DIREITA: seleção do intervalo de idade para triagem padrão. Pressione para a DIREITA para alternar entre o botão "OK", o botão "Cancelar" e a lista de intervalos de idade.
- Pressão longa PARA CIMA: altera a representação positiva e negativa do cilindro para a medição em execução.

#### **Durante o exame, algumas teclas mudam de função:**

- Pressione para a ESQUERDA para LIGAR/DESLIGAR o som.
- Pressione para a DIREITA para LIGAR/DESLIGAR a luz.

#### **Após a medição:**

- Pressione o CENTRO para entrar no Menu.
- Pressione para a DIREITA para exibir a janela auxiliar.

#### **Botões de modo de teclado ativo:**

- Botão CENTRAL do JOYSTICK: selecione o campo (ou letra) destacado.
- Botões PARA CIMA/PARA BAIXO/DIREITO/ESQUERDO do JOYSTICK: mova entre caracteres.
- BOTÃO A: saída.
- BOTÃO B: move o cursor em campos diferentes.
- BOTÃO C: voltar.
- BOTÃO D: retomar.

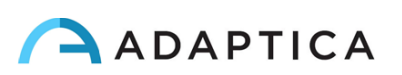

#### 7.5 Interface gráfica do usuário

<span id="page-15-0"></span>A interface gráfica do usuário é exibida nestas figuras:

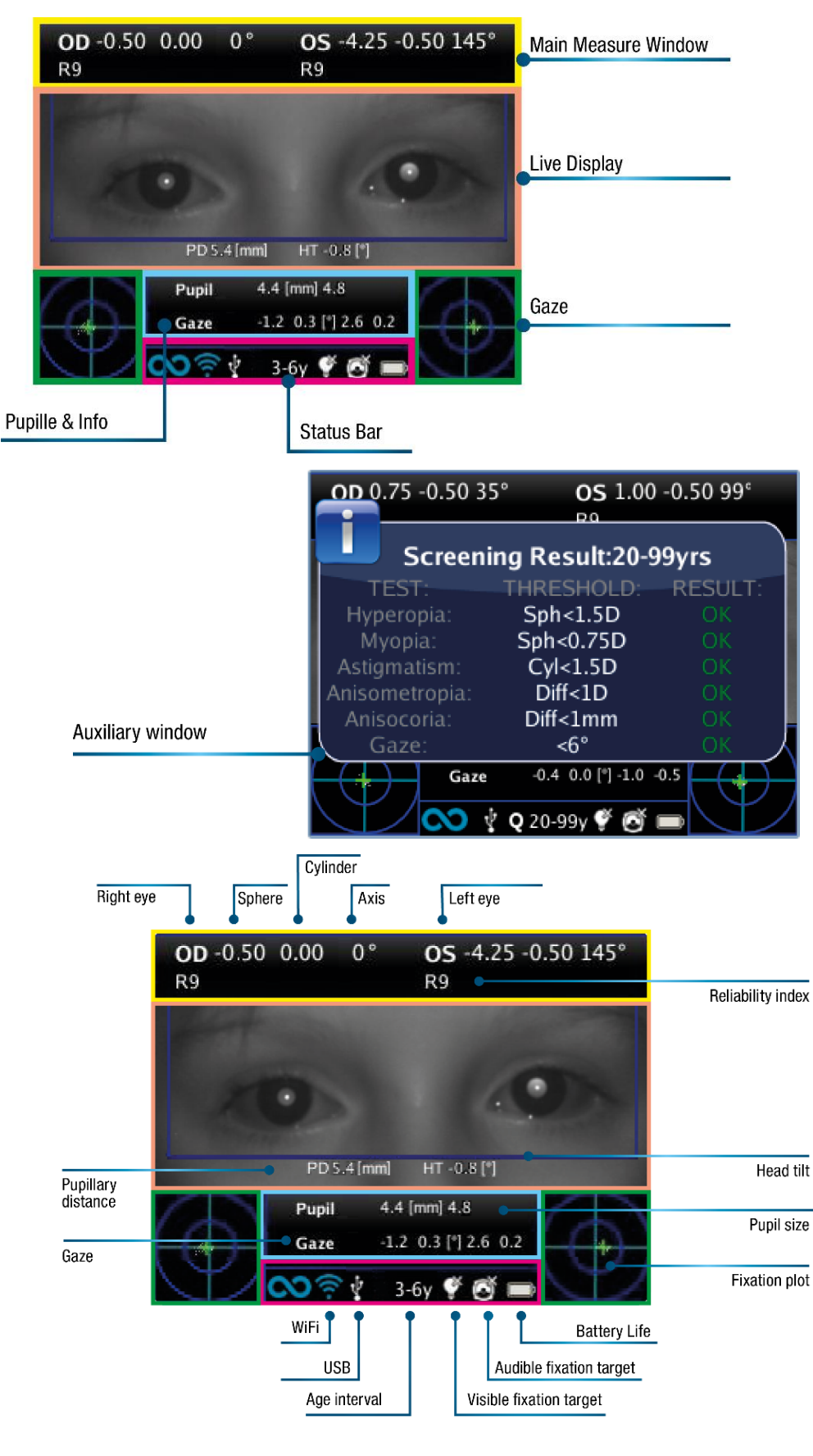

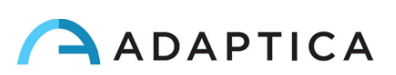

## <span id="page-16-0"></span>8 Informações operacionais

#### 8.1 Condições de operação

<span id="page-16-1"></span>O dispositivo precisa ser operado sob as seguintes condições ambientais:

- Temperatura:  $10$  a  $40$  °C (50 a  $104$  °F)
- Umidade (máx.): 90% sem condensação

#### 8.2 Desembalagem

<span id="page-16-2"></span>A caixa contém (configuração padrão):

• o dispositivo 2WIN

 $\tilde{1}$ 

- duas baterias recarregáveis
- um cartão de memória MicroSD (contendo a versão eletrônica do Manual do Operador) o sistema de arquivos do cartão SD deve ser FAT32
- um cabo USB (Micro-USB para USB-A)
- um carregador de bateria externo
- um oclusor (sistema de oclusão ocular do doente por infravermelhos)

O cartão de memória MicroSD, além de conter a versão eletrônica dos manuais, também contém apresentações e mais instruções sobre como operar o dispositivo.

Para obter mais informações sobre o 2WIN e seus Aplicativos, confira os tutoriais em vídeo que  $\mathbf{i}$ podem ser encontrados no canal do YouTube do Adaptica: [https://www.youtube.com/user/AdapticaSrl.](https://www.youtube.com/user/AdapticaSrl)

#### 8.3 Inserir bateria

<span id="page-16-3"></span>Para inserir a bateria, deslize a trava da bateria, segure e abra suavemente a porta da bateria localizada na parte inferior do dispositivo. Preste atenção ao inserir a bateria com seu conector voltado para baixo em direção ao interior do instrumento para que o conector da bateria corresponda ao conector dentro do dispositivo. Feche a porta da bateria e trave.

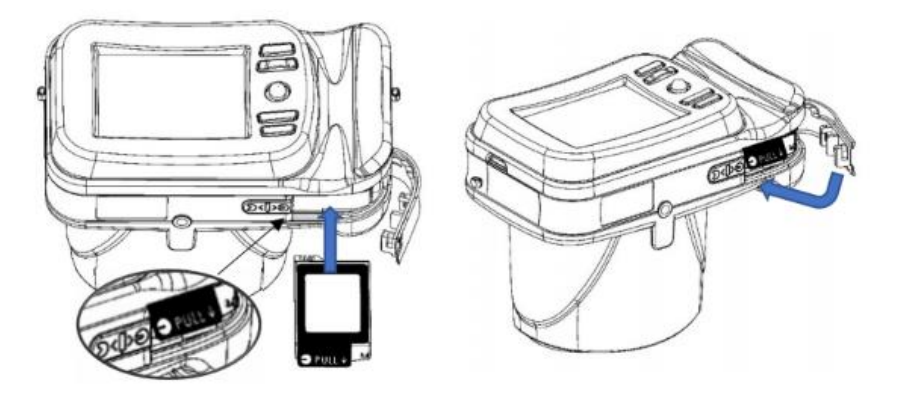

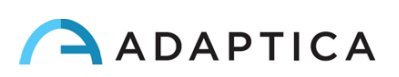

#### 8.4 Extrair bateria

<span id="page-17-0"></span>Para extrair a bateria, deslize **completamente** a trava da bateria, segure-a com firmeza e abra suavemente a porta da bateria localizada na parte inferior do dispositivo.

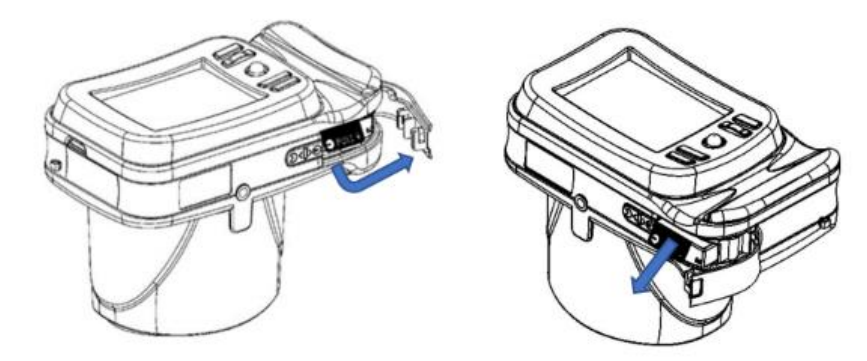

#### 8.5 Carregamento da bateria

- <span id="page-17-1"></span>Carregue as baterias com o carregador de bateria externo fornecido.
- No primeiro uso, as baterias precisam ser carregadas por pelo menos 4 horas.
- As baterias devem ser carregadas pelo menos uma vez a cada 30 dias.
- Se usadas corretamente, as baterias 2WIN têm um ciclo de vida de 400 ciclos de carga/descarga completa.

**A recarga via porta USB conectada a um computador não é permitida.**

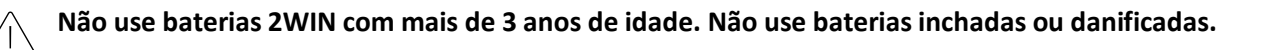

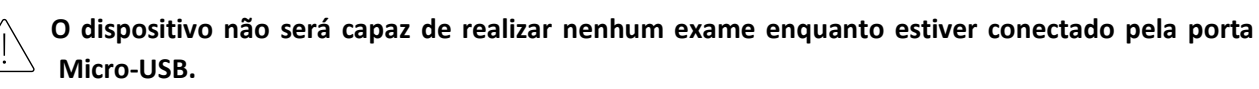

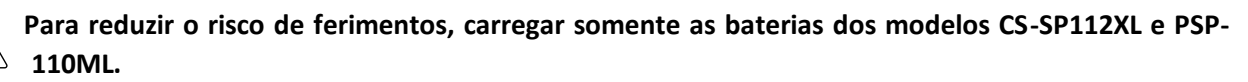

**Utilizar somente o carregador com os acessórios fornecidos pela Adaptica (por exemplo, cabo USB, adaptador de energia, etc.).**

#### Carregador de bateria LVSUN CPS110

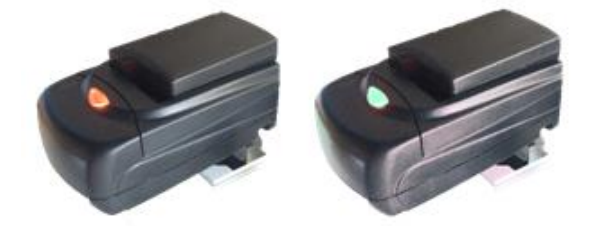

Para usar corretamente o carregador de bateria externo CPS110, alinhe os contatos da bateria com os do carregador. Quando a bateria está totalmente carregada, a luz do carregador muda de vermelho para verde. Para garantir o carregamento correto da bateria, mantenha o carregador de bateria na horizontal em relação ao solo durante todo o

processo de carregamento.

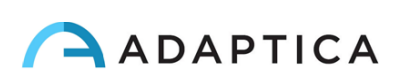

### Carregador de bateria C-HE18

Após inserir o cabo USB Type-C no carregador C-HE18, conecte o cabo à fonte de alimentação. Finalmente, insira a bateria no carregador como descrito na etiqueta (A).

Abaixo está uma descrição do status das luzes LED.

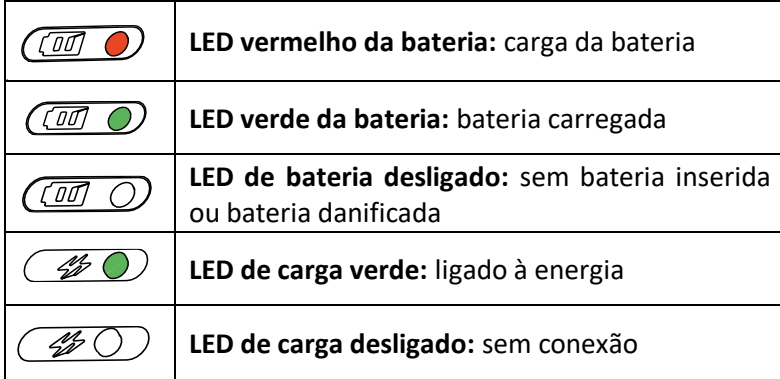

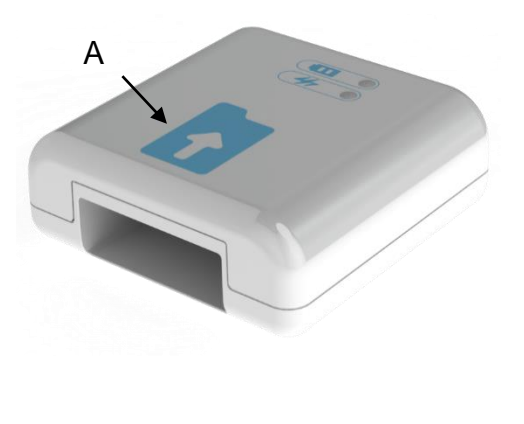

O carregador C-HE18 não está disponível em todos os países

#### 8.6 Antes da operação

<span id="page-18-0"></span>Depois de carregar a bateria, certifique-se de configurar a data e a hora. A data e a hora atuais também serão usadas no relatório de resultados de medição. Assim que a bateria for montada e carregada e a data/hora tiver sido definida, o dispositivo estará pronto para operação.

O dispositivo possui um procedimento automático de autoteste de hardware que pode ser ativado como opção em **Menu > Funções > Auxiliar > Teste automático**. Este procedimento pode ser executado a qualquer momento para verificar a integridade do hardware.

#### 8.7 Isenção de responsabilidade de gerenciamento de dados

<span id="page-18-1"></span>Quando ligado pela primeira vez, o 2WIN apresenta um aviso relacionado ao gerenciamento da telemetria de dados do instrumento. O operador é solicitado a ler o documento e aceitar os termos. Caso contrário, o 2WIN funcionará, mas algumas funcionalidades serão desativadas (Telemetria e acesso remoto). Você pode ler o documento no final deste manual (Anexo A) para todos os detalhes.

#### 8.8 Idioma do software

<span id="page-18-2"></span>O 2WIN Software está disponível em inglês, francês, alemão, italiano, espanhol, português (BRA).

O idioma padrão é o inglês.

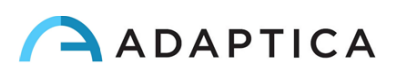

Siga estas instruções para carregar um pacote de idioma diferente no seu 2WIN:

1. Baixe o arquivo de tradução de interesse no seu PC a partir do seguinte link: [https://www.adaptica.com/products/2win/](https://www.adaptica.com/produtos/2win/) da seção **Technical Information > SOFTWARE TRANSLATIONS.**

- 2. Conecte o 2WIN ao seu PC através do cabo Micro-USB ou leia o cartão MicroSD do 2WIN com o PC
- 3. Criar uma nova pasta chamada "TR" no diretório raiz do cartão MicroSD
- 4. Copiar o arquivo de tradução no diretório "TR"
- 5. Remova com segurança o dispositivo MicroSD do seu PC ou desconecte o 2WIN do PC
- 6. Reinicie seu 2WIN
- 7. No próximo início, o software 2WIN será carregado com o pacote de idiomas selecionado

Siga estas instruções para retornar à tradução padrão em inglês:

- 1. Conecte o 2WIN ao seu PC através do cabo Micro-USB ou leia o cartão MicroSD do 2WIN com o PC
- 2. Crie um novo arquivo de texto chamado*"*resetTranslation.xxx.txt" na pasta "TR"
- 3. Remova com segurança o dispositivo MicroSD do seu PC ou desconecte o 2WIN do PC
- 4. Reinicie seu 2WIN
- 5. Na próxima partida, o software 2WIN será carregado com a tradução padrão para o inglês

## <span id="page-19-0"></span>9 Instruções de operação

Para ligar o 2WIN, pressione o BOTÃO A.

Para DESLIGAR o dispositivo, pressione longamente o BOTÃO A e, quando a pergunta "Tem certeza de que deseja sair?" aparecer, pressione o JOYSTICK para responder OK.

Enquanto o instrumento estiver ligado, o monitor reduzirá o brilho após 30 segundos de inatividade. O monitor desliga após mais 30 segundos. Após 600 segundos, a tela do dispositivo liga, emite um alerta sonoro e mostra um aviso dizendo que, após 30 segundos, ele desligará automaticamente:

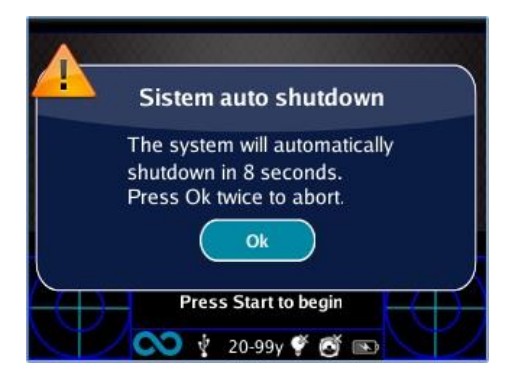

O tempo de desligamento automático padrão é de 10 min e pode ser alterado de um mínimo de 10 para um máximo de 180 minutos, em etapas de 5 min. Ele pode ser personalizado em **Menu > Configurações > Auxiliar > Tempo de desligamento automático**.

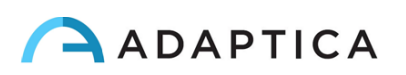

Para operar o instrumento, é importante realizar as seguintes quatro etapas:

- **1. Configuração do ambiente**
- **2. Configuração do dispositivo**
- **3. Preparação do paciente**
- **4. Medição**

 $\mathbf{i}$ 

#### 9.1 Configuração do ambiente

<span id="page-20-0"></span>**A luz ambiente deve ser fraca, não deve haver luz direta apontada para o instrumento ou refletida pelos olhos do paciente**. Em caso de más condições de luz durante a medição, uma mensagem pode aparecer indicando a condição específica.

O dispositivo pode ser usado para avaliar a luz ambiente, em **Menu > Funções > Medidor de Luz**.

Depois de clicar no JOYSTICK para responder OK, pressione o botão S1 ou S2 para iniciar a avaliação:

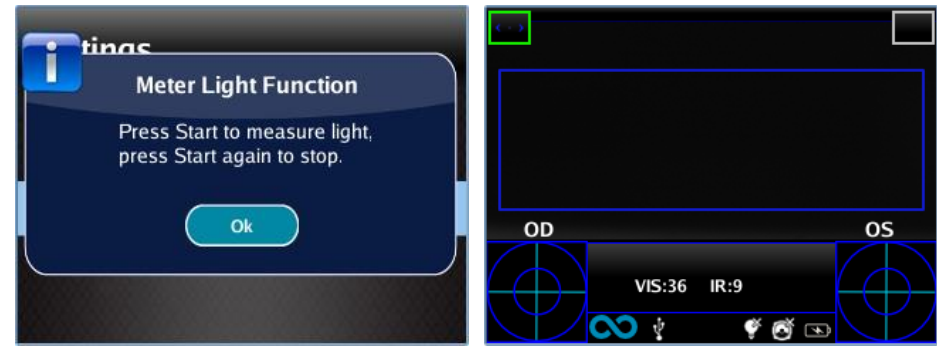

Aguarde o "destaque do círculo etário" desaparecer e leia os valores VIS e IR. VIS e IR representam respectivamente avaliação de luz visível (faixa de 0 a 65535) e avaliação de luz infravermelha (faixa de 0 a 255)

Pressione o botão S1 ou S2 para interromper a avaliação.

Boas condições de luz são equivalentes a um valor de VIS entre 30 e 80 e de IR inferior a 30.

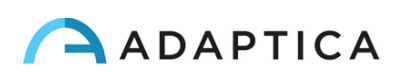

### 9.2 Configuração do dispositivo

<span id="page-21-0"></span>Assim que ligado, o dispositivo realizará um autoteste rápido, irá diretamente para o modo de exame e a tela mostrará a tela representada abaixo:

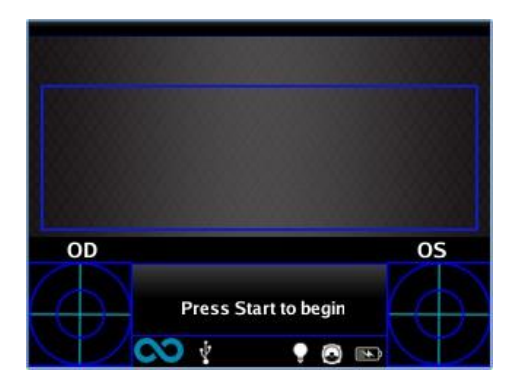

Como o dispositivo apresenta diferentes modos de exame, uma configuração de instrumento deve ser realizada antes de iniciar um exame ou uma sequência de exames.

#### Seleção dos olhos

Há três opções relacionadas a qual olho do paciente está sendo medido. Ao pressionar o Botão de Seleção de Olhos (BOTÃO C), o usuário poderá alternar entre três tipos de medições:

- OLHO ESQUERDO: apenas o olho esquerdo é medido; o retângulo azul cobre apenas a área correspondente (lado direito da tela).
- OLHO DIREITO: apenas o olho direito é medido; o retângulo azul cobre apenas a área correspondente (lado esquerdo da tela).
- AMBOS OS OLHOS: ambos os olhos são medidos; o retângulo azul cobre toda a tela.

A escolha é mostrada pela presença dos sinais OS, OD ou ambos no lado apropriado da tela.

Há uma inversão de esquerda e direita devido ao fato de que o paciente e a máquina estão um na frente do outro. Portanto, o sinal OS aparecerá na metade direita da tela e vice-versa.

Durante um exame monocular, o olho contralateral pode ser coberto ou não, à escolha do operador.

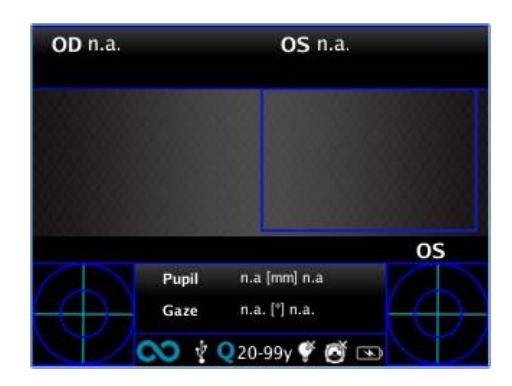

*Exemplo de tela de olho único*

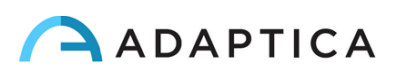

#### Recursos de interatividade

Os recursos de interatividade são construídos para atrair a atenção do paciente e são ativadas através do BOTÃO D. Podem ser de três tipos:

- SOM: no início de cada medição, o sistema inicia um Jingle. O Jingle e o volume podem ser escolhidos pelo operador no Menu.
- LED COLORIDO: no início de cada medição, o sistema inicia uma sequência de luzes vermelhas, verdes e azuis. A sequência, a cor e a intensidade podem ser definidas no Menu.
- LED DE SOM + COR: ambos os itens acima.

O tipo de interatividade operativa é indicado na barra inferior através dos seguintes símbolos:

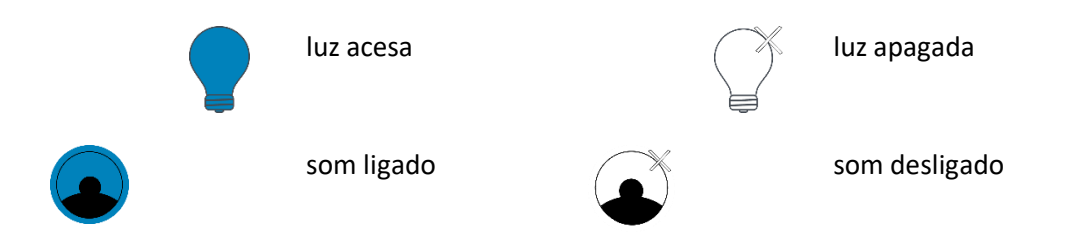

#### Idade do paciente

O 2WIN usa a idade do paciente como um parâmetro corretivo para determinar a refração. Esta informação é usada em particular para compensar a acomodação em pacientes jovens com erro de refração baseado em hipermetropia. Tome cuidado ao selecionar a idade (pressione o botão DIREITO do JOYSTICK) antes de fazer a medição. A idade pode ser modificada também após a medição ser adquirida, mas é obrigatório selecionála antes de salvar o exame. Leve em consideração que a faixa etária padrão é de 15 a 50 anos.

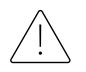

**Por razões de segurança, para estar em conformidade com o GDPR, a partir da versão 5.4.2 do software 2WIN, a possibilidade de inserir o nome do paciente não está mais disponível.**

#### 9.3 Preparação do paciente

<span id="page-22-0"></span>O operador deve instruir o paciente a olhar para o dispositivo e abrir os olhos para evitar cílios cobrindo as pupilas.

Caso os pacientes não sejam colaborativos, o operador deve usar os recursos de interatividade para atrair sua atenção, ativando luzes piscantes visíveis, som ou ambos. Recomendamos ativar primeiro o som e as luzes apenas em casos extremos quando o som não for suficiente.

No caso de bebês, o paciente pode ser mantido nas pernas dos pais durante o exame.

Além disso, é uma boa prática pedir ao paciente para manter a cabeça na horizontal, embora o dispositivo avalie e compense automaticamente a inclinação ao medir o eixo da refração.

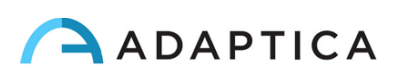

#### 9.4 Medição

<span id="page-23-0"></span>Desde o início do exame, uma barra na parte superior da tela parece dar feedback sobre as condições de medição: em particular, a barra fica vermelha ou verde. Quando a barra está VERMELHA, a distância entre o 2WIN e o paciente está errada. Ajustar a distância para 1m focará a imagem e obterá uma barra superior VERDE.

As principais etapas para realizar uma medição serão descritas a seguir.

Ligue o 2WIN pressionando o botão ON/OFF por 1 segundo e aguarde até que a tela de espera apareça. Um som de bipe significa que o 2WIN está ligando.

Cuidado para modificar a idade do paciente antes de salvar a medição do 2WIN. Os resultados do 2WIN em pacientes jovens com erro de hipermetropia podem depender da idade do paciente. Para alterar a idade do paciente, pressione longamente no botão DIREITO do JOYSTICK e siga as instruções na tela do 2WIN.

Instrua o paciente a manter os olhos bem abertos, livres de pálpebras ou cílios e a fixar o centro da câmera. Segure o 2WIN na horizontal com as duas mãos, aproximadamente à mesma altura dos olhos do paciente, a uma distância de 1 metro.

Pressione e segure o botão START para entrar na fase de focagem.

Centralize os olhos do paciente na tela ativo dentro do retângulo azul (área de medição).

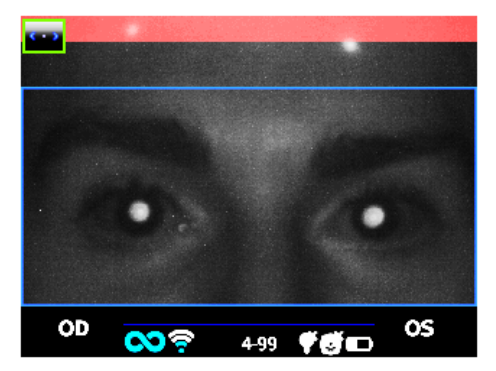

*Exame de tela – borrado, sem foco. Ajustar a distância do paciente*

Ajuste a distância para focar a imagem até que a barra superior esteja verde e o indicador de focagem com base na forma do reflexo da córnea apareça no centro da tela.

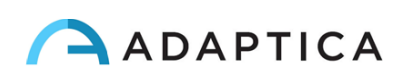

Quando a barra superior estiver PERMANENTEMENTE verde e o indicador de foco (no centro da imagem) atingir o pico mais alto (como mostrado na foto a seguir), solte o BOTÃO S1/S2:

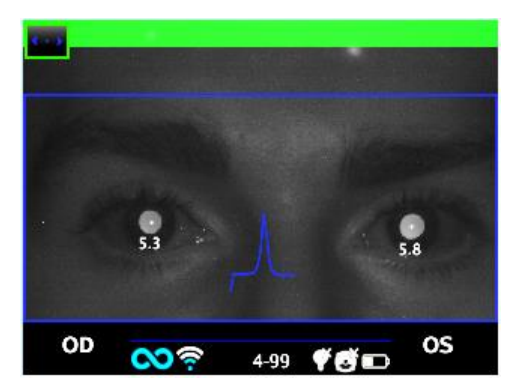

*Tela de exame – foco OK*

Mantenha-se firmemente na condição em que a barra superior está verde e o indicador de foco está nítido até que o PROCESSAMENTO DE DADOS da mensagem apareça na tela (um único sinal sonoro confirmará esta etapa):

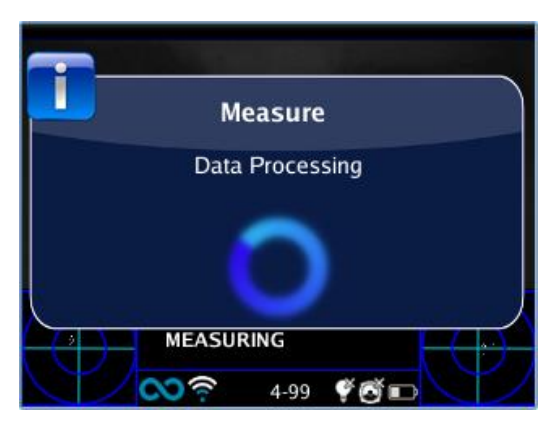

*Mensagem de processamento de dados*

Quando a medição for concluída, um som de dois sinais sonoros indicará que foi realizada corretamente (esta é uma opção sugerida selecionável em **Medição > Som > Alertas > Sinal sonoro final**).

Se ocorrer um erro durante a medição e aparecer uma mensagem, esta última mensagem poderá ser recuperada segurando o BOTÃO C (Centro de Notificação). As causas do erro podem ser as seguintes:

- Pupila(s) muito pequena(s) ou grande(s);
- Ruído IR alto;
- Luz ambiente muito brilhante;
- Condições instáveis dos dados devido a outros problemas oculares;
- Outros fatos inesperados.

Se uma mensagem de erro persistir após repetir a medição várias vezes, sugira que o paciente faça um exame ocular com um médico licenciado.

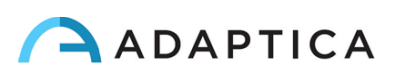

Para quaisquer problemas durante a operação, consulte o *Capítulo 14 - Solução de problemas*.

No final da medição, os resultados são exibidos:

 $\left( \begin{array}{c} 1 \end{array} \right)$ 

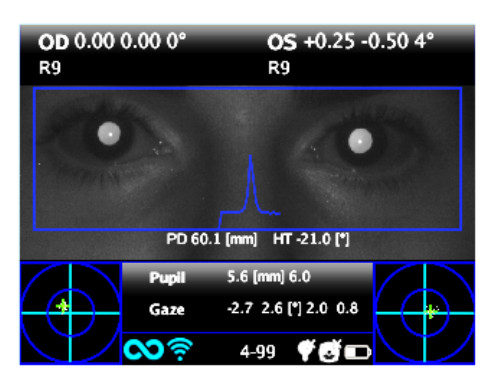

*Tela de medição*

A caixa superior contém, para OD e OS, respectivamente, os valores para esfera, cilindro, eixo (sistema TABO) e o Índice de Confiabilidade. Este último varia de R1 a R9 (quanto maior o índice, mais confiável a medida). Um exame com baixo índice de confiabilidade deve ser repetido.

A indicação "M Alto" (Miopia) ou "H Alto" (Hipermetropia) pode aparecer abaixo do símbolo OD/OS. Este rótulo indica se o olho apresenta um valor de dioptria superior a 7 D de equivalente esférico.

Se "*N.A."* for exibido quando "High M/H" aparecer, isso indica que a refração está fora da faixa de medição do 2WIN.

No caso de medição binocular, dois valores são mostrados sobrepostos à imagem, dentro do retângulo azul. Eles indicam:

- DP, distância pupilar;
- HT, inclinação da linha que liga os centros das duas pupilas, referente ao solo.

"Pupila" e "Olhar" representam, para OD e OS, respectivamente, diâmetros da pupila e ângulos de deslocamento horizontal e vertical (nesta ordem) da posição média do reflexo da córnea em relação ao centro da pupila detectada. O olhar também é representado graficamente para cada olho nos dois cantos inferiores da tela, através de uma nuvem de pontos e uma cruz de média dentro de dois círculos azuis concêntricos.

Na tela de resultados, as opções são:

- Pressione e segure o BOTÃO B para salvar o exame no cartão de memória SD ou para imprimir os resultados do exame.
- Pressione o BOTÃO B para ampliar os olhos do paciente.
- Pressione os botões S1 ou S2 para iniciar uma nova medição.
- Pressione o BOTÃO C ou D para alterar a configuração do dispositivo para a próxima medição.
- Pressione o JOYSTICK para entrar no Menu.

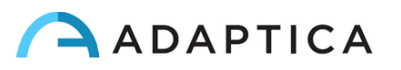

- Pressione o JOYSTICK na parte inferior para recuperar a última medição válida realizada (em caso de medição inválida e incompleta).
- Pressione o JOYSTICK à direita para a mesa de triagem de ambliopia.
- Pressione o JOYSTICK para a direita para selecionar o intervalo de idade.

Consulte as seções a seguir para obter informações detalhadas sobre algumas das opções acima mencionadas.

#### 9.5 Modo de navegação

<span id="page-26-0"></span>O modo de navegação permite recuperar os dados do paciente salvos anteriormente na memória SD do 2WIN, segurando o JOYSTICK para baixo da janela inicial. Pressionar o JOYSTICK para cima ou para baixo permite alternar entre diferentes pacientes; os dados (número do paciente, idade, data do exame, nome da pasta, versão do software) são mostrados por alguns segundos e depois desaparecem. No entanto, ele pode ser recuperado empurrando o JOYSTICK para a esquerda.

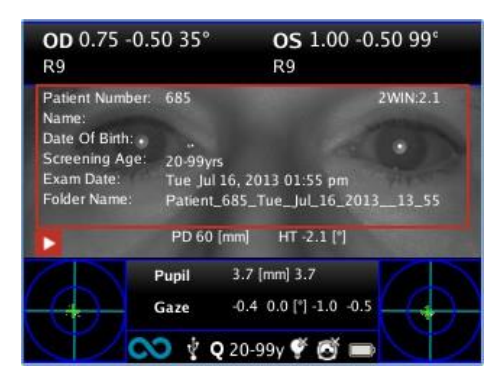

*Modo de navegação: recall de uma medição antiga*

É possível adicionar um filtro no número do paciente para a pesquisa de um paciente específico pressionando o BOTÃO D: um ícone mostra que o filtro está ativo.

#### 9.6 Função de ampliação

<span id="page-26-1"></span>Quando a medição é concluída, o operador pode ampliar as pupilas do paciente adquirido. Para fazer isso, pressione brevemente o BOTÃO B. Para voltar à visualização principal, pressione brevemente o BOTÃO A. A função Ampliação tem duas opções, na parte inferior esquerda da tela: Ampliação (lentes) e Inclinação (mão). A opção em uso é indicada com um quadrado mais claro. Você pode alterar a função pressionando o JOYSTICK ou o BOTÃO D.

#### Função de ampliação

O quadro Ampliação será automaticamente posicionado na pupila esquerda, ampliado até o máximo (4x). Se não foi possível identificar as pupilas (falha na medição), ela será posicionada no centro da imagem. A função Ampliação permite aumentar ou diminuir a potência de ampliação na imagem, empurrando o JOYSTICK para cima ou para baixo, de um máximo de 4x para um mínimo de 1x, com um passo de 0,2x.

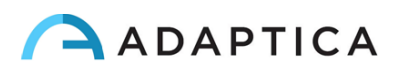

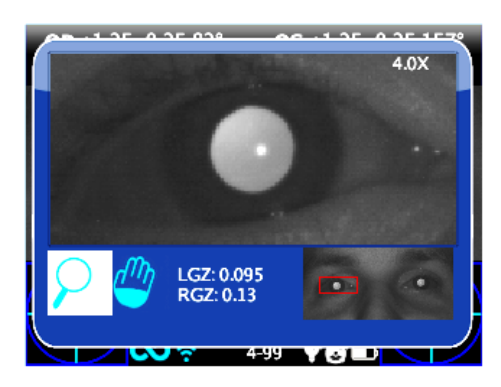

*Tela de função de ampliação*

Para mudar de pupila, pressione o JOYSTICK para a esquerda ou para a direita.

Você pode centralizar e ampliar os detalhes de outra imagem selecionando com a função Inclinação e ajustando a potência da ampliação.

A função Ampliação centraliza automaticamente a pupila selecionada, mas em caso de mudança para a função Inclinação, a ampliação deixará o centro da pupila e o sistema apontará para a nova posição selecionada pela função INCLINAÇÃO. Para retornar ao zoom automático na pupila, você deve empurrar o JOYSTICK para a direita ou para a esquerda.

#### Função de inclinação

A função Inclinação permite localizar qualquer detalhe da imagem. Depois de selecionara, você deverá usar o JOYSTICK para navegar na imagem (segure o botão para movimento rápido). Depois de posicionar o detalhe, você poderá alterar a função para a potência de ampliação desejada através do JOYSTICK.

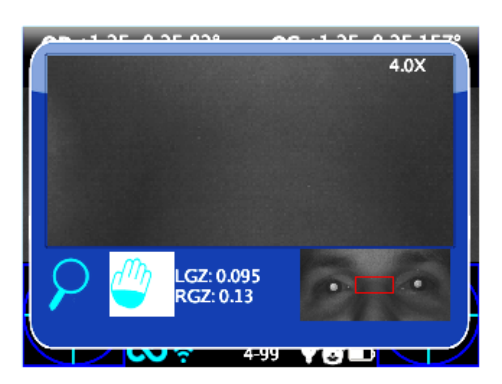

*Tela de função de inclinação*

#### Pesquisa automática de pupilas

No caso de identificação automática das pupilas, a função atuará conforme mostrado acima. Caso contrário, a janela de ampliação ficará automaticamente em posição na pupila direita e isso significa que identificou apenas uma delas. Se a ampliação ficar na posição no centro da imagem, significa que nenhuma pupila foi identificada e você deve prosseguir com o posicionamento manual.

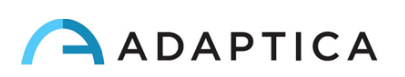

#### Pesquisa manual de pupilas

Você pode procurar as pupilas usando a função Inclinação e salvar suas posições pressionando o BOTÃO C.

Depois de salvar as duas posições das pupilas, você deverá retornar à tela principal (pressionando o BOTÃO A) e salvar o BOTÃO de retenção do exame B.

Uma vez que a nova posição foi salva, você só precisa recarregar o novo exame da memória SD para usar o aplicativo Zoom novamente.

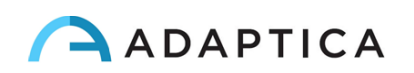

#### 9.7 Menu

<span id="page-29-0"></span>Por meio do Menu, é possível configurar todos os recursos e os modos de trabalho do dispositivo.

O Menu é ativado pressionando o centro do JOYSTICK. Para sair do Menu, pressione à esquerda na página principal do Menu ou pressione brevemente o BOTÃO A.

Para navegar no Menu, use as quatro direções do JOYSTICK: para cima e para baixo moverá a escolha realçada para cima e para baixo, para a direita selecionará a escolha realçada navegando mais fundo por um nível no Menu, a esquerda voltará ao nível anterior do Menu.

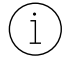

As opções selecionadas são destacadas com uma marca de verificação azul à esquerda da configuração relacionada.

A página do **Menu Principal** é esquematizada na seguinte imagem:

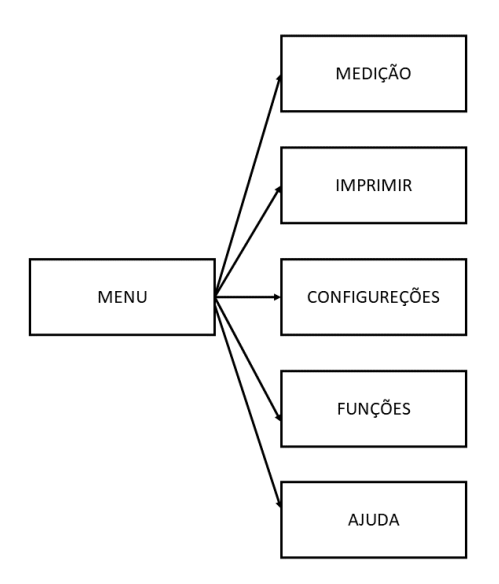

- O submenu **Medição** coleta as configurações relacionadas ao exame.
	- o **Tela** permite alterar a forma que os resultados são apresentados na tela:
		- **Cilindro**: escolha entre o cilindro positivo e o cilindro negativo. Uma vez que a medida é exibida, ainda é possível alternar entre as duas visualizações empurrando o JOYSTIK para cima.
		- **EQ Esf.**: escolha entre mostrar o equivalente esférico nos resultados do exame ou não.
	- o **Som** configura o som de interatividade:
		- **Volume**: define a saída de energia de áudio, dentro de um intervalo de quatro níveis.
		- Jingle: escolha entre três melodias disponíveis.
		- **Alertas:** permite ativar o sinal sonoro final no final da medição.
	- o **Fixação** configura a luz de interatividade:
		- **Fixação do arco-íris**: escolha entre quatro níveis de **Intensidade** para os LEDs visíveis na frente do 2WIN e a ativação de uma **Sequência** do cliente. Este último é configurado

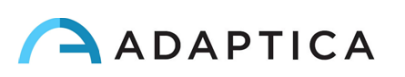

colocando um arquivo personalizado no cartão SD (conforme explicado no parágrafo *Personalização*).

- **Fixação Central**: permite ativar a luz de fixação central visível (vermelho).
- o **Triagem** permite alterar a maneira como a tabela de triagem é apresentada na tela:
	- **Mostrar Tabela Atual**: exibe a tabela atual, a padrão ou a personalizada.
	- **Atualizar Tabela do Usuário**: é selecionado ao carregar uma tabela de usuário recémpreenchida.
	- **Configurações de Limite**: escolha entre (a) **Tela Exibida**: medição do que é visto na tela este é o único modo dependente de como os dados são exibidos; (b) **Eixo Máximo da Tela**: medição com uma notação que maximiza a esfera; (c) **Eixo Mínimo da Tela**: medição com uma notação que minimiza a esfera.
	- **Mostrar no final**: exibe automaticamente a janela auxiliar de cada Aplicativo no final do exame.
- O submenu **Imprimir** coleta as configurações relacionadas ao processo de impressão.
	- o **Dispositivo** permite selecionar o(s) método(s) de impressão preferido(s):
		- **Impressão IR**: permite imprimir através de IrDA para impressora portátil.
		- **Imprimir na memória SD**: permite salvar o exame no cartão MicroSD do dispositivo.
		- **Impressão BT**: permite imprimir através de uma impressora Bluetooth portátil.
		- **Impressão de Email**: ativa o serviço de Impressão de Email (consulte a Seção 9.13).
	- o **Opções** permite selecionar a forma como os resultados são apresentados quando impressos:
		- **Planilha em Relatório**: habilita a sobreposição de uma planilha no relatório de exame salvo no cartão MicroSD.
		- Faixa em Pdf: permite salvar um arquivo pdf semelhante à faixa IrDA/BT.
		- **Imprimir triagem no IrDA**: permite imprimir o exame completo através do IrDA para uma impressora portátil.
	- o **Exportar Pacientes** permite exportar todos os exames armazenados no cartão MicroSD em um arquivo CVS.

Mais informações sobre a impressão IrDA e impressoras compatíveis podem ser encontradas em nosso site Products > 2WIN > Manuals Download. Caso contrário, sinta-se à vontade para contatar [support@adaptica.com.](mailto:support@adaptica.com)

- O submenu **Configurações** coleta as configurações relacionadas ao funcionamento geral do dispositivo.
	- o **Sem fio** permite verificar e modificar todas as conexões sem fio que o dispositivo pode ter:
		- **Sem fio ligado**: habilita a conexão Wi-Fi do dispositivo.
		- **Status do Wi-Fi**: mostra informações sobre a conexão Wi-Fi atual.

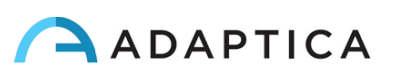

- **Configuração de Wi-Fi**: permite pesquisar e selecionar uma rede Wi-Fi à qual se conectar.
- **Opções de WiFi**: permite definir uma **Senha do 2WIN** para o dispositivo ou se conectar automaticamente a redes conhecidas (**Wi-Fi de conexão automática**).
- **Conexões**: ativa a conexão do 2WIN à nuvem do Adaptica (**Cloud Pair**), ao aplicativo VisionFit (**VisionFit Connection**) ou ao aplicativo WiFi do tablet (**App Connection**).

Observe que o item de menu "Cloud Pair" é um recurso presente apenas para compatibilidade com o desenvolvimento futuro.

- o **Bluetooth** permite verificar e modificar todas as conexões Bluetooth que o dispositivo pode ter:
	- **Bluetooth ligado**: ativa a conexão Bluetooth do dispositivo.
	- **Status do Bluetooth**: mostra informações sobre a conexão Bluetooth atual.
	- **Configuração Bluetooth:** permite pesquisar e selecionar um dispositivo Bluetooth com o qual se conectar.
- o **Kaleidos** permite ativar a configuração adequada quando o 2WIN é usado dentro do Kaleidos (configuração 2WIN-S).
- o **Data/Hora** permite modificar as configurações de data e hora:
	- Formato de data/hora: permite escolher entre o formato de 12 ou 24 horas.
	- **Definir data/hora**: permite definir a data e hora atuais.
- o **Auxiliar** permite modificar os parâmetros operacionais do dispositivo:
	- **Tempo de desligamento automático:** permite alterar o tempo de desligamento automático (em minutos).
	- **Luz de fundo**: permite alterar a intensidade da luz de fundo da tela LCD, entre quatro opções.
- O submenu **Funções** coleta mais quatro recursos.

 $\mathbf{1}$ 

 $\mathbf{i}$ 

- o **Aplicativos do 2WIN** permite definir algumas opções para os aplicativos disponíveis. Consulte o manual dedicado *Manual dos Aplicativos do 2WIN*.
- o **Auxiliar** permite selecionar e executar testes de verificação de dispositivos:
	- **Teste Automático:** inicia um autoteste de hardware do dispositivo.
	- **Campo Branco**: no próximo exame, habilita um teste de verificação de dispositivo. Consulte o *Capítulo 15 – Instruções de Manutenção e Limpeza*.
- o **Medidor de Luz** permite uma avaliação da luz ambiente.
- o **Aquisição de Dados Brutos** permite salvar cada imagem tirada do 2WIN no MicroSD.

Observe que o item de Menu "Aquisição de Dados Brutos" é um recurso avançado disponível APENAS para fins de Serviço, auxiliado por técnicos especializados.

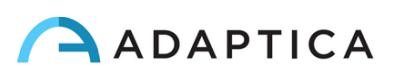

- O submenu **Ajuda** coleta recursos informativos para o usuário.
	- o **Mostrar Ajuda** mostra informações sobre o uso correto do dispositivo.
	- o **Sobre** mostra informações sobre o dispositivo, como a versão de software e hardware, a ser comunicada ao seu distribuidor ao enviar uma solicitação de suporte.
	- o **Controle Remoto** permite que a Adaptica Srl se conecte ao dispositivo em caso de mau funcionamento.

#### 9.8 Equivalente Esférico

<span id="page-32-0"></span>A partir do software 2WIN versão 5.5.0, o equivalente esférico pode ser exibido com os resultados do exame.

Você pode fazer isso ativando a opção em **Menu > Medição > Tela > EQ Esf.**

O valor Esférico Equivalente será exibido no modo de medição e no modo de navegação.

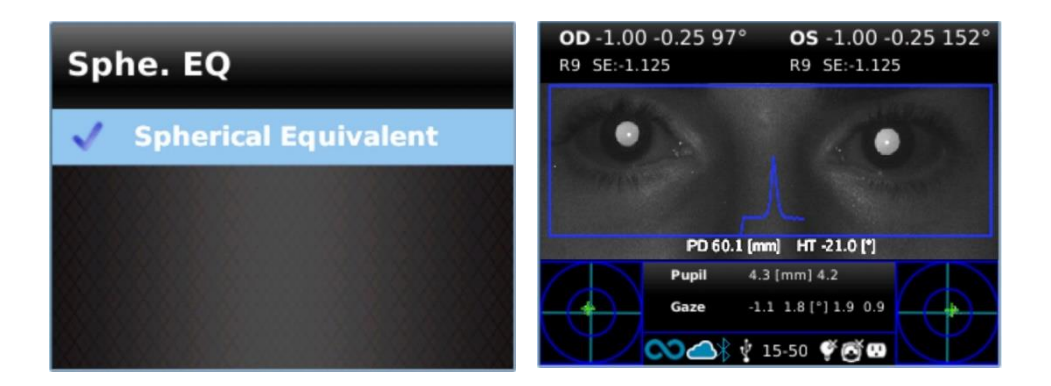

#### 9.9 Menu Rápido

<span id="page-32-1"></span>Para recuperar rapidamente as funções mais usadas do 2WIN, o operador pode ativar o Menu Rápido mantendo pressionado o BOTÃO D. Os itens do Menu Rápido aparecem no canto superior direito; o botão "+" permite adicionar novos itens. Os itens podem ser apagados e movidos mantendo pressionado o JOYSTICK para a esquerda.

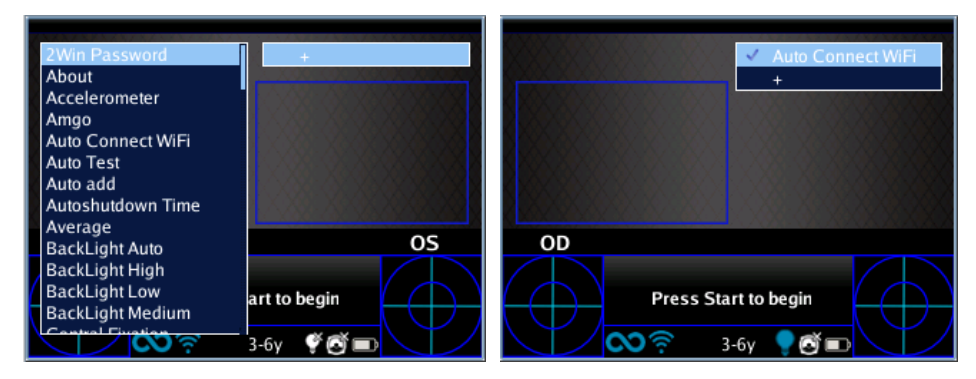

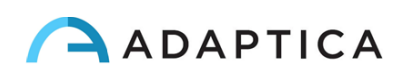

#### 9.10 Ajuda contextual

<span id="page-33-0"></span>A qualquer momento, pressionando longamente o JOYSTICK, uma página de ajuda é exibida se a página fornecer um. As páginas com a opção de ajuda são: Página Inicial, Menu, Teclado, Seleção de Idade, Modo de Navegação, Data e Hora.

Um exemplo da ajuda contextual é mostrado abaixo; observe que os dois círculos azuis claros na parte superior inferior da janela representam os botões S1 e S2.

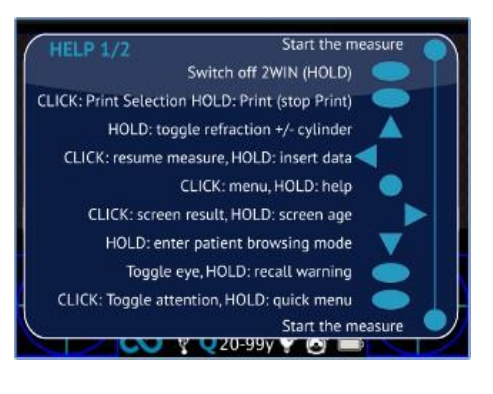

#### 9.11 Salvar exame

<span id="page-33-1"></span>Se o cartão SD for inserido, um conjunto de 4 arquivos para cada exame será salvo nele, na pasta "2WIN Exams". Uma subpasta chamada "Exam *#número\_data*" é criada, onde a *data* é a data atual e o *número* é um número sequencial.

A subpasta contém pelo menos 4 arquivos, com o mesmo nome da pasta, mas extensões diferentes:

- \*.pdf = resultados do exame em papel tamanho A4, outro PDF pode ser escrito por funções específicas.
- \*.jpg = imagem original dos olhos do paciente.
- \*.xml = versão do arquivo xml dos resultados da medição.
- \*.2win = arquivo binário (apenas para fins de serviço).

Segue abaixo a descrição do relatório em PDF:

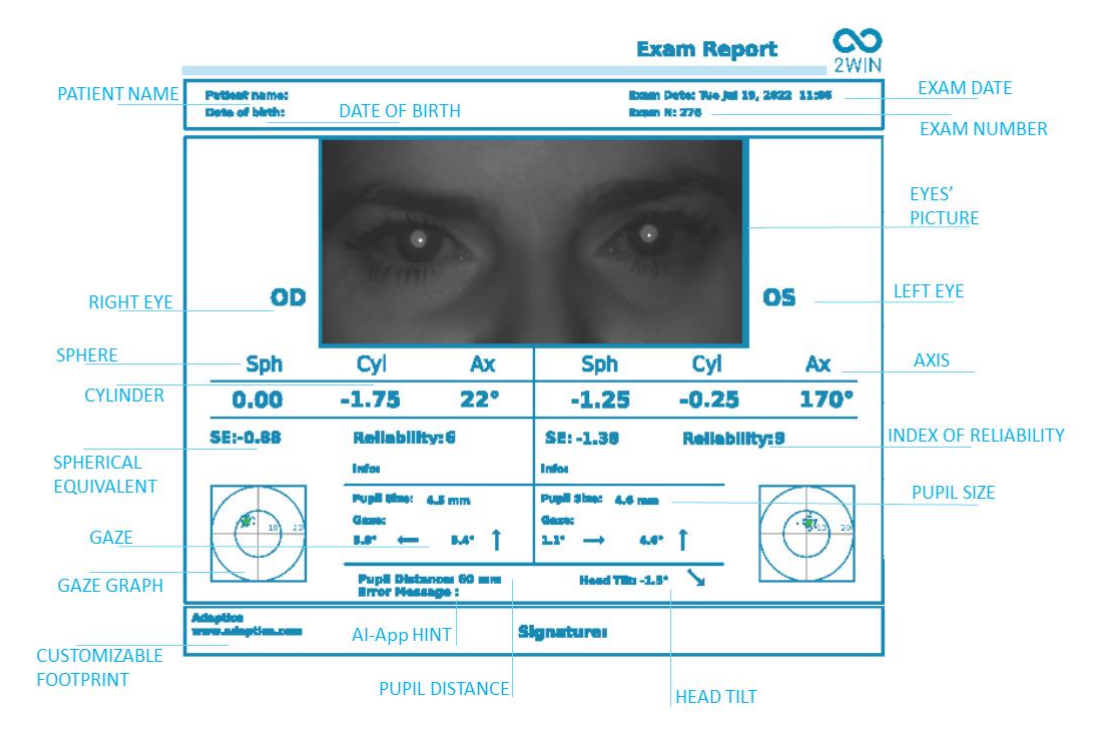

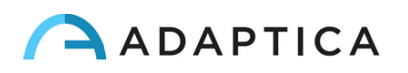

O número de impressões antes do dispositivo começar a reescrever os arquivos mais antigos é 1000.

Os dados salvos na pasta "2WIN Exams" podem ser extraídos do cartão MicroSD conectando o 2WIN a um PC com o cabo USB fornecido. O 2WIN é visto como um armazenamento de memória externa.

É importante remover com segurança o disco de memória externo do PC antes de desconectar o cabo USB.

#### Faixa em PDF

Esta opção permite a criação de uma faixa semelhante à faixa do Autorefratômetro em formato PDF. Pode ser ativado em **Menu > Imprimir > Opções > Faixa em Pdf**.

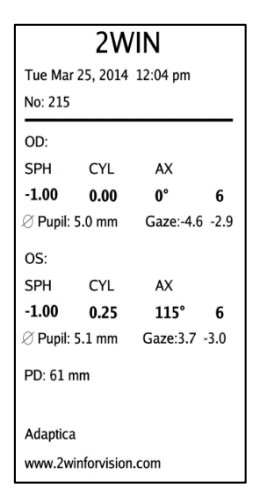

#### Ferramenta de Exportação CSV

O 2WIN permite exportar todos os exames armazenados no cartão MicroSD em um arquivo CSV, selecionando **Menu > Imprimir > Exportar Paciente**.

Uma vez ativado, o 2WIN cria na raiz do cartão de memória MicroSD o arquivo CSV com o seguinte formato de nome: *Resume\_Data\_Hora*.

O significado dos campos CSV é descrito a seguir:

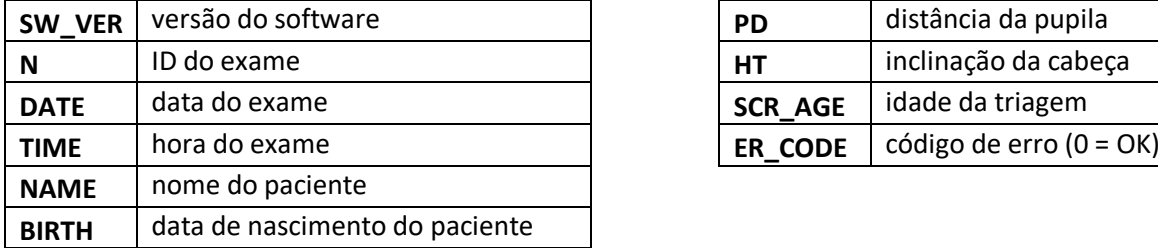

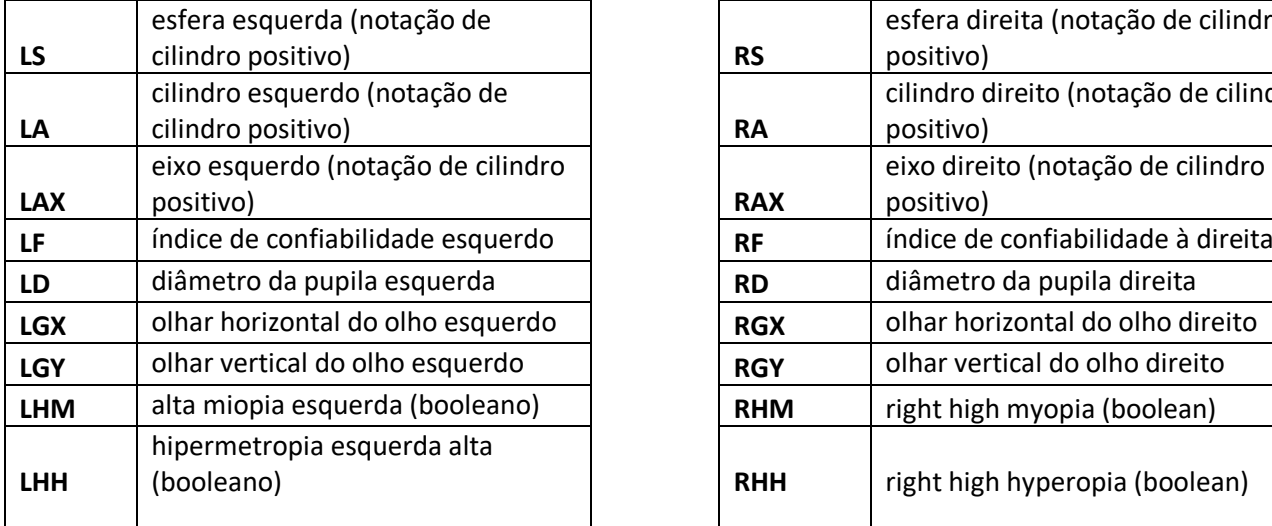

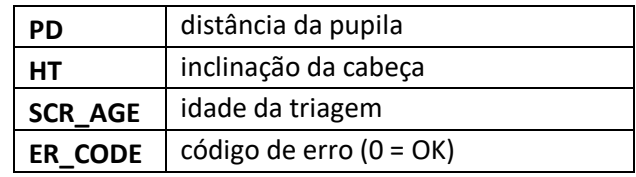

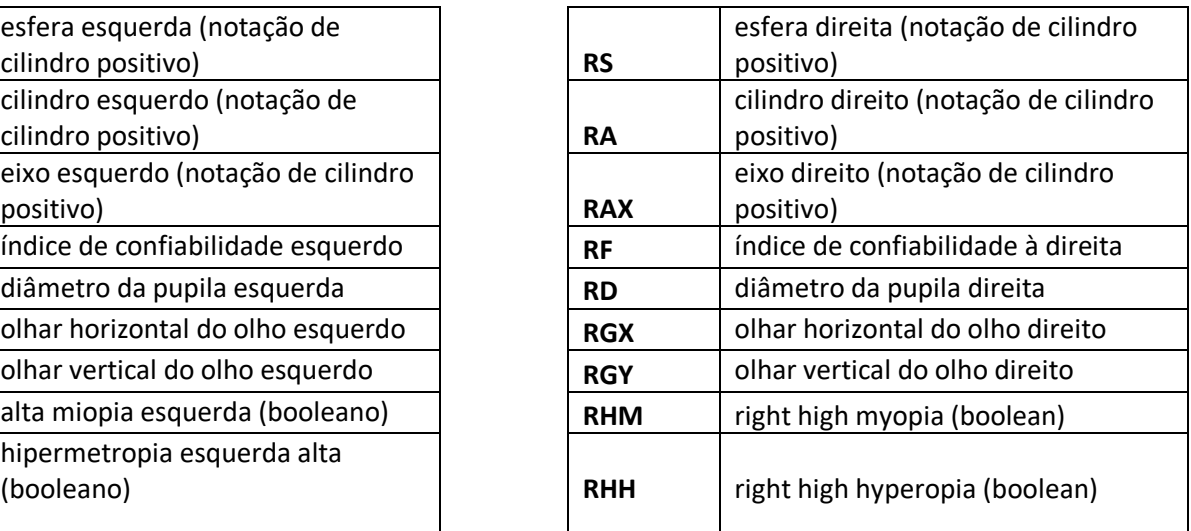

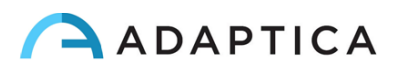

#### 9.12 Impressão em impressora portátil

<span id="page-35-0"></span>O 2WIN permite imprimir uma tira via impressora portátil.

#### Impressora IrDA

O 2WIN permite o uso da impressora IrDA. Este é um recurso herdado obsoleto, relatado apenas para  $(i)$ compatibilidade com versões anteriores. Mais informações sobre a impressão IrDA e impressoras compatíveis podem ser encontradas em nosso site Products > 2WIN > Manuals Download. Caso contrário, sinta-se à vontade para contatar [support@adaptica.com.](mailto:support@adaptica.com)

#### Impressora Bluetooth

A partir da versão 5.6.0 do software 2WIN, o dispositivo 2WIN permite imprimir uma tira via impressora Bluetooth portátil (BT).

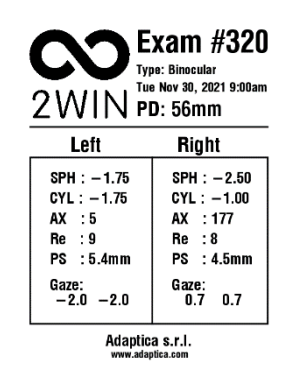

1 Ative a impressão BT, selecionando **Menu > Imprimir > Dispositivo > Impressão BT**.

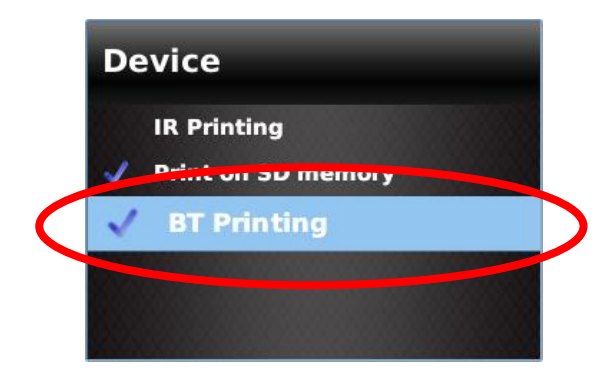

2 Emparelhe o dispositivo 2WIN com a sua impressora BT. Vá para **Menu > Configurações > Bluetooth** 

**> Configuração Bluetooth**, selecione sua própria impressora e pressione o botão central do JOYSTICK.

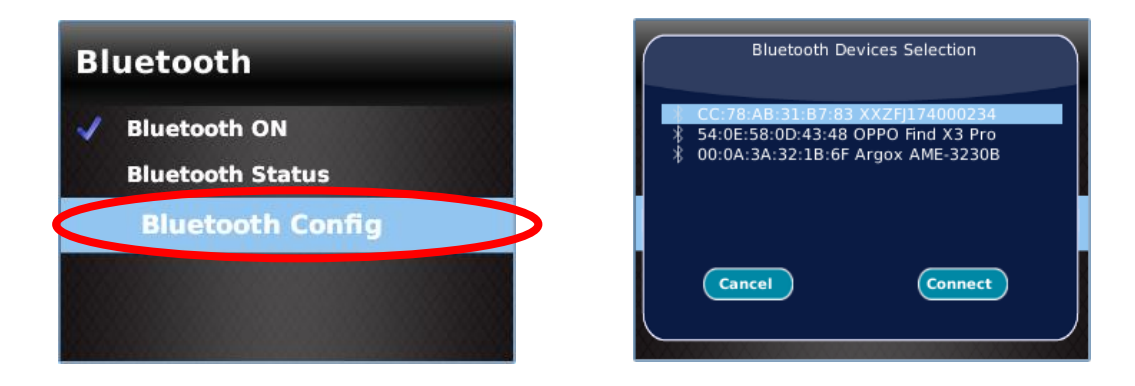

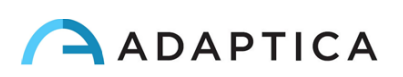

Certifique-se de que o ícone BT direito aparece na parte inferior da tela principal 2WIN.

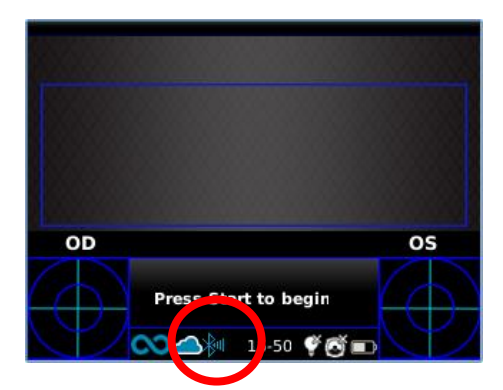

3 Para imprimir a tira de resultados, pressione e segure o BOTÃO B assim que a medição terminar. Você poderá imprimir o mesmo exame quantas vezes for necessário.

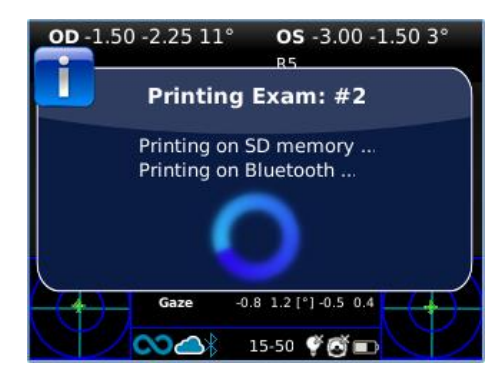

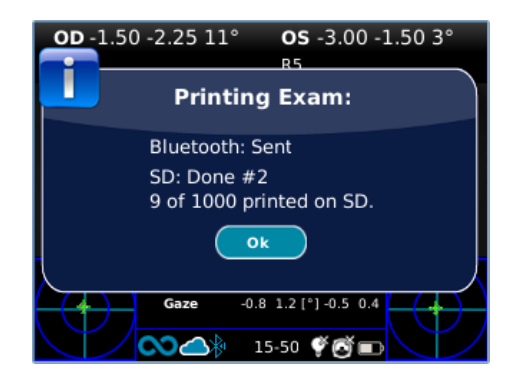

#### **Compatibilidade**

O 2WIN é compatível com esta impressora operada por bateria específica:

• Série Zebra ZQ320.

#### **Configuração da impressora**

Certifique-se de que as configurações da impressora BT estejam corretamente selecionadas para trabalhar com o 2WIN.

Em particular, verifique nas configurações da impressora se a conexão Bluetooth está habilitada e se o dispositivo é detectável. Além disso, a linguagem do dispositivo deve ser selecionada como "**ZPL**".

Por exemplo, para a Zebra ZQ320:

- faça o download do aplicativo dedicado (Zebra Printer Setup Utility) para um telefone celular ou tablet;
- conectar a impressora BT com a aplicação;
- nas configurações de conectividade da impressora **Connectivity settings > Bluetooth** ativar as opções "**Bluetooth**" e "**Detectable**", certificando-se de salvar estas opções: a impressora BT precisará ser reiniciada;

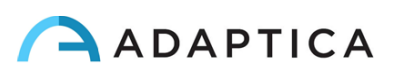

- nas configurações da linguagem do dispositivo da impressora **Device Language > Set Device Language** selecione "**XML e ZPL**";
- reiniciar a impressora BT e conectá-la à 2WIN.

 $\frac{1}{1}$ 

 $\mathbf{1}$ 

Para obter informações sobre a compra, entre em contat[o com sales@adaptica.com.](file://///nasa/Sharing/Operator%20Manual%20Revision/Manual%20-%20in%20progress/Manual/10.4/BR/sales@adaptica.com)

#### 9.13 Impressão de email

<span id="page-37-0"></span>É possível enviar por email os resultados do exame 2WIN em formato PDF. Para ativar este serviço, crie um arquivo de texto **(\*.txt file)** chamado "*mailPrinting.txt***"** na raiz SD **contendo o email pelo qual deseja enviar arquivos** (por exemplo, *[abc@de.com](mailto:abc@de.com)*).

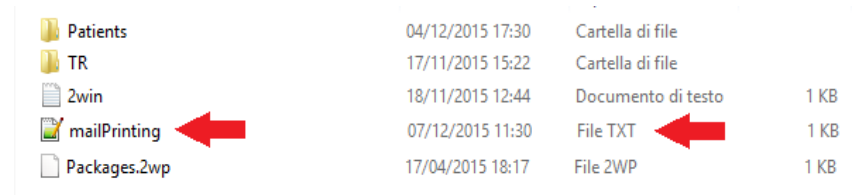

Reinicie o dispositivo e um novo item de Menu aparecerá em **Menu > Imprimir > Dispositivo > Impressão de email**.

Se marcado, após pressionar o BOTÃO B no final de uma medição, um email será enviado automaticamente para o endereço especificado com o exame em anexo. **O email pode ser pessoal ou de uma impressora**. O serviço de email usado é o Gmail.

Lembre-se de estar conectado a uma rede Wi-Fi para usar o serviço de Impressão de email. Caso contrário, os emails não serão entregues.

Se você modificar o endereço de email, lembre-se de reiniciar o dispositivo para aplicar a modificação.

#### 9.14 Olhar

<span id="page-37-1"></span>Os mapas nos dois cantos inferiores da tela do 2WIN indicam a posição dos olhos (Olhar). Isso é calculado com base na posição do reflexo da córnea, mas compensado porque a luz não está centrada e a direção do movimento do olho é oposta em comparação com o movimento do reflexo.

O Olhar mostra o deslocamento do eixo visual em relação ao centro da pupila. Esse deslocamento pode estar relacionado ao estrabismo, mas normalmente corresponde ao ângulo *K*. Para uma melhor compreensão, deve ser confirmado com o Aplicativo CR, que permite identificar o Olhar independentemente do ângulo *K.*

A direção do Olhar é medida como a distância entre o reflexo da córnea e o centro geométrico da pupila. A direção do olhar medida por esta ferramenta não está diretamente relacionada à medição no teste de cobertura.

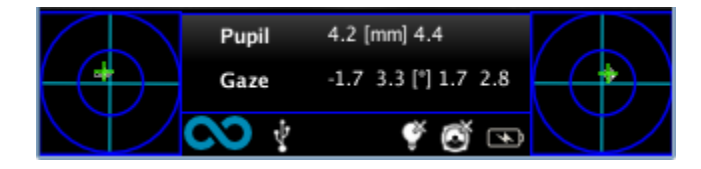

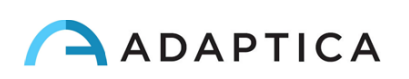

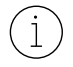

O reflexo corneano é representado no gráfico em posição invertida: se o reflexo corneano é nasal ao centro, será representado como temporal no diagrama de 2WIN.

Essa representação gráfica pode sugerir a presença de tropias e estabilidade/instabilidade de fixação.

#### 9.15 Personalização

<span id="page-38-0"></span>Alguns recursos do dispositivo podem ser personalizados pelo usuário. Para fazer isso, o usuário pode remover o MicroSD do dispositivo, escrever nele através de um PC e reinseri-lo no dispositivo. Caso contrário, o usuário pode conectar o dispositivo 2WIN a um PC através do cabo USB fornecido.

Ao extrair e inserir o cartão MicroSD, o dispositivo deverá ser desligado.

#### Impressões personalizadas

Para personalizar as últimas três linhas dos relatórios PDF (tanto para impressora portátil quanto para arquivo), o usuário deverá criar um arquivo chamado*"*printoutPersonalData.txt" na pasta raiz do cartão MicroSD contendo três linhas de texto de escolha.

Exemplo:

Clínica ocular vencedora

5, Trafalgar Sq. Londres

[www.winningeye.com](http://www.stafregna.com/)

 $\binom{1}{1}$ 

O arquivo de texto deve ser salvo na codificação UTF-8 do seu editor de texto.

#### Sequência RGB personalizada

O estímulo de luz de interatividade pode ser personalizado criando, na pasta raiz do cartão MicroSD, um arquivo chamado "*rgbCustomSequence.txt*" e habilitando sequências personalizadas no Menu.

O processo deve conter 30 ou menos linhas (cada uma contendo 4 números) codificadas do seguinte modo:

- o primeiro número deve estar no intervalo 0-5 e codifica o modo:
	- $0 =$  desligado
	- $\circ$  1 = rgb rotativo
	- $\circ$  2 = branco fixo
	- $\circ$  3 = preto rotativo no azul
	- $\circ$  4 = verde fixo
	- $\circ$  5 = vermelho intermitente
- segundo número deve estar na faixa de 50-1000: para os modos 1 e 3 representa o atraso
- terceiro número deve estar no intervalo 0-255, e representa a intensidade
- quarto número deve estar no intervalo de 1 a 30, e representa a duração

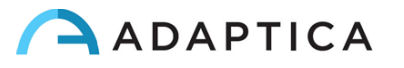

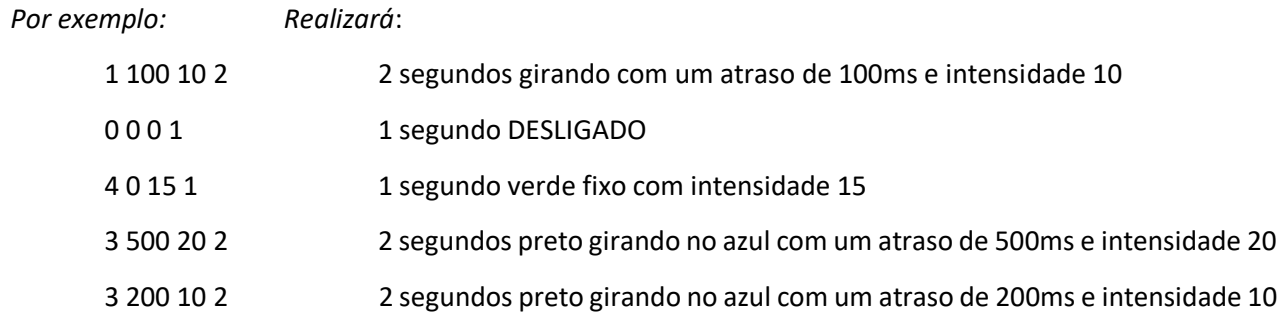

#### 9.16 Centro de notificação

<span id="page-39-0"></span>Esse recurso fornece monitoramento em tempo real das mensagens e logs do 2WIN. Três tipos de informações são relatadas: notificações sobre as medições, notificações sobre o status e logins da rede Wi-Fi e notificações sobre os aplicativos de software adicionais instalados.

#### $OS n.a.$ OD n.a. Notification Center  $01/01 - 12:18$  am  $\circledast$ Measure Ending n:1 was:-Measure Successful Measure Linding in L. Was.-Measure Succ.<br>01/01 - 12:18 am<br>Measure Stopped by User.<br>01/01 - 12:09 am<br>Wireless connected:Name:AdapticaNew  $\circledcirc$ Pupi n.a fmml n.a ຈ Status:Connected n.a. [\*] n.a <u>n:192 168 1 62 mar:00:34:E1:80:08:76</u> 四Q NoAge 学<del>内</del> **₩Q** NoAge ❤ © !

#### **Quando há uma nova notificação, o logotipo do 2WIN é mostrado com um fundo vermelho.**

As notificações são armazenadas no Centro de notificação de forma recursiva; as últimas 20 são sempre mostradas.

Para abrir o Centro de notificação, pressione e segure o BOTÃO C. Para sair, pressione o BOTÃO A.

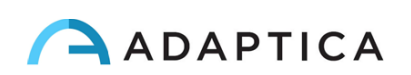

#### 9.17 Seleção de idade

<span id="page-40-0"></span>Para realizar a medição corretamente, você precisará selecionar a faixa etária correta para cada paciente. Na tela inicial, mantenha pressionado o JOYSTICK à direita para exibir a "Idade de Triagem".

Tome cuidado para modificar a idade do paciente antes de salvar a medição do 2WIN, pois os resultados em pacientes jovens com hipermetropia podem depender de sua idade.

O valor atual selecionado é salvo e visualizado na barra de status na parte inferior da tela.

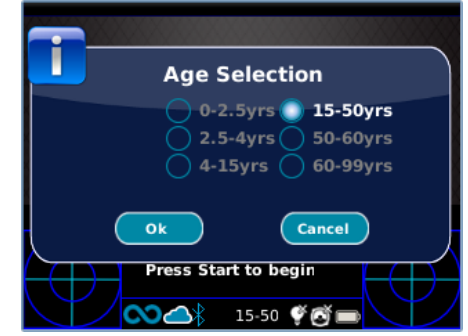

#### 9.18 Tabela de triagem

<span id="page-40-1"></span>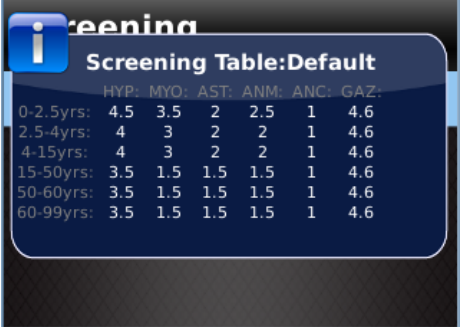

A Tabela de triagem é o conjunto de limites que são usados pelo 2WIN para determinar se um paciente está dentro ou fora das diretrizes (AAPOS) para triagem de detecção de ambliopia.

#### **Visualização**

Para exibir a Tabela de triagem, selecione "Mostrar Tabela Atual" em **Menu > Medição > Triagem**; a tabela atual, padrão ou personalizada (definida pelo usuário), é exibida.

#### Personalização

Para inserir uma tabela personalizada, para seguir regras regionais ou diferentes das AAPOS, um arquivo de texto chamado *"screeningTable.txt"* deve ser criado no cartão MicroSD do 2WIN.

Os dados devem ser escritos apenas nas seis primeiras linhas do arquivo, pois cada linha corresponde a um intervalo de idade. Os **intervalos de idade** são fixos, enquanto é possível modificar os **valores dos limites**.

As colunas correspondem às seguintes entradas: **Idade mínima**, **Idade máxima**, **Hipermetropia**, **Miopia**, **Astigmatismo**, **Anisometropia**, **Anisocoria**, **Olhar**.

A título de exemplo:

0 2,5 4,5 3,5 2 2,5 1 4,6 2,5 4 4 3 2 2 1 4,6 4 15 4 3 2 2 1 4,6 15 50 3,5 1,5 1,5 1,5 1 4,6 50 60 3,5 1,5 1,5 1,5 1 4,6 60 99 3,5 1,5 1,5 1,5 1 4,6

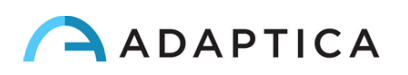

Uma triagem é considerada aprovada se os valores estiverem em conformidade com os seguintes limites:

- **Hipermetropia**: o valor esférico medido em todos os meridianos deve ser inferior ao limite atual.
- **Miopia**: o valor esférico medido em todos os meridianos deve ser inferior ao limite atual.
- **Astigmatismo**: a medida do valor absoluto do cilindro deve ser inferior ao limite atual.
- **Anisometropia**: a diferença entre o valor absoluto de miopia ou astigmatismo entre os dois olhos deve ser menor que o limiar atual.
- **Anisocoria**: a diferença entre os dois diâmetros da pupila deve ser menor que o limiar atual.
- **Olhar**: se um único olho for medido, a posição média do olhar deverá ser menor que o limite atual. Se ambos os olhos forem medidos, a distância entre as duas reflexões Purkinje horizontais e verticais, normalizadas para o centro, deverá ser inferior ao limite atual.

#### Atualizar

Em **Menu > Medição > Triagem,** selecione **"Atualizar Tabela do Usuário"**; uma mensagem indica qual tabela foi carregada (padrão ou usuário) e se a tabela foi carregada corretamente.

#### Resultado da Medição de Triagem

Para exibir o resultado da Medição de Triagem, na Tela Inicial empurre o JOYSTICK para a direita.

### <span id="page-41-1"></span><span id="page-41-0"></span>10 Conexões sem fio

#### 10.1 Conectividade Bluetooth

Dispositivos 2WIN equipados com o módulo Bluetooth, permitem:

- a transmissão dos resultados de refração do 2WIN para o VisionFit SC; apenas a partir da versão 5.4 e superior do software do 2WIN (consulte a Seção 10.3 para obter as instruções de emparelhamento);
- Impressão com impressora portátil.

A conectividade Bluetooth pode ser ativada em **Menu > Configurações > Bluetooth**. O ícone Bluetooth é mostrado na tela do 2WIN:

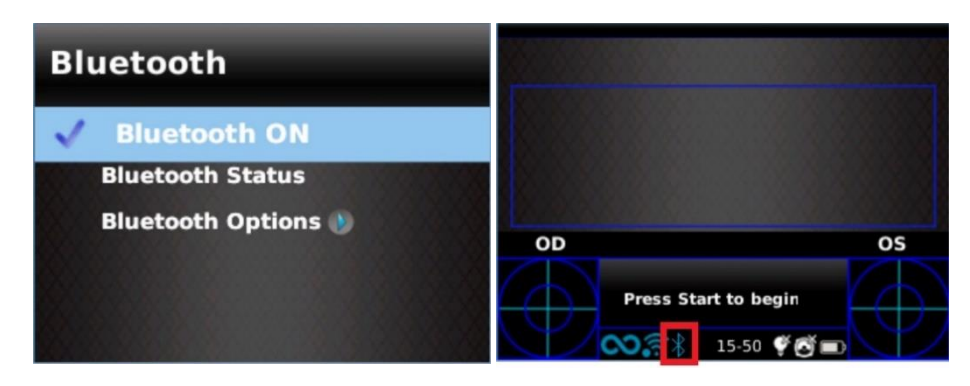

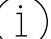

A conectividade Bluetooth é ativada por padrão no dispositivo.

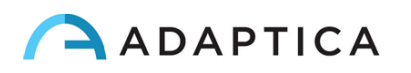

#### 10.2 Conectividade Wi-Fi

<span id="page-42-0"></span>Um 2WIN equipado com o módulo Wi-Fi pode ser conectado a uma rede Wi-Fi, para as seguintes tarefas:

- a) transmitir os resultados de refração do 2WIN para o VisionFit SC; os dispositivos devem ser conectados ao mesmo Wi-Fi (consulte a Seção 10.3 para obter as instruções de emparelhamento);
- b) controle remoto do 2WIN através do *2WIN App-Connection Wi-Fi (* VNC + SSH), em execução em tablets Android: este é um recurso herdado não suportado, relatado apenas para compatibilidade com versões anteriores;
- c) controle remoto para Serviço e Suporte Remotos;
- d) baixar a atualização de software mais recente.

A conectividade Wi-Fi pode ser ativada no 2WIN da seguinte forma:

1. Clique em "**Sem fio ON**" em **Menu > Configurações > Sem fio**. Uma marca será exibida ao lado dela.

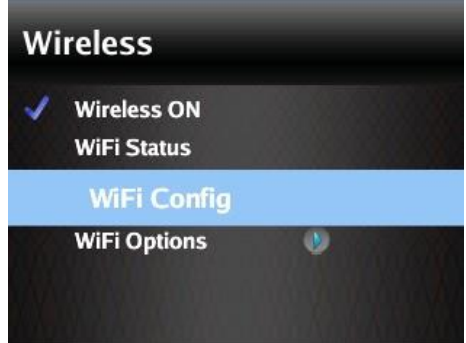

2. Selecione a opção "**Configuração Wi-Fi**" e escolha sua rede favorita. Ao clicar no JOYSTICK, a janela de inserção de senha será exibida. Insira a **Senha** e clique na opção "**Concluído**". Selecione e clique na opção "**Conectar**" para se conectar à rede selecionada.

Você também pode ativar "**Conectar automaticamente**" em **Menu > Configurações > Sem fio > Opções de WiFi.** Esta opção permite reconectar à rede automaticamente no caso de a conexão ser perdida ou o 2WIN ser desligado.

3. Clique em "**Status do Wi-Fi**" para (1) **verificar se o 2WIN está conectado à sua rede** e (2) **determinar o endereço IP do 2WIN**.

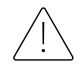

**A senha padrão do 2WIN para o serviço de rede VNC + SSH é "adaptica". Esta senha é uma chave de segurança para o sistema. Para alterá-lo, acesse "Opções de Wi-Fi" e defina a nova chave de segurança.**

**Por razões de segurança, a partir da versão 5.4.2 do software 2WIN, a conexão de serviço SFTP não está mais disponível.**

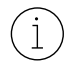

Recomenda-se alterar a senha, pois a padrão é comum a todos os 2WINs.

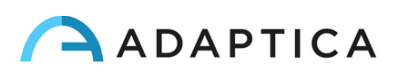

Somente a tecnologia WiFi de 2,4 GHz é compatível, e somente os tipos de senha WPA e WPA2 podem  $\lceil \cdot \rceil$ ser usados. Em particular, o tipo de WiFi 802.11 a não é compatível, bem como tipos de senha como WPA3 ou WEP.

## 10.3 Emparelhamento e transferência de um exame do 2WIN para o VisionFit SC

A seguir, será descrito o procedimento de emparelhamento entre 2WIN-S e VisionFit SC. Este é um recurso herdado obsoleto, descrito apenas para compatibilidade com versões anteriores.

O VisionFit SC é um refrator subjetivo móvel e vestível que pode ser usado em combinação com o 2WIN.

Depois que o 2WIN é emparelhado, é possível transmitir os resultados objetivos de refração do 2WIN para o VisionFit SC, para acelerar a medição subjetiva de refração.

Na tela do 2WIN, a esfera azul no lado direito do símbolo Wi-Fi indica a conexão com o VisionFit SC.

## Transferindo um exame do 2WIN para o VisionFit SC usando conexão Wi-Fi

A primeira vez que um exame é transferido para o VisionFit SC, o emparelhamento precisa ser realizado da seguinte forma:

- 1. A partir do 2WIN, em **Menu > Configurações > Sem fio > Conexões**, ative "**Conexão VisionFit**"
- 2. Aparece a seguinte mensagem:

<span id="page-43-0"></span> $\perp$ 

 $\mathbf{i}$ 

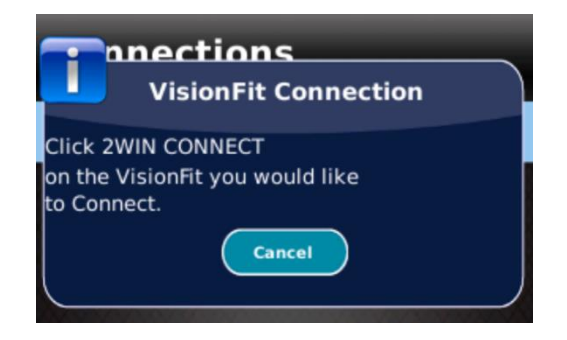

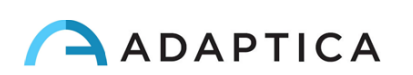

3. No aplicativo para tablet do VisionFit SC, digite **Configurações** e defina o **Tipo de conexão 2WIN: WI-FI**

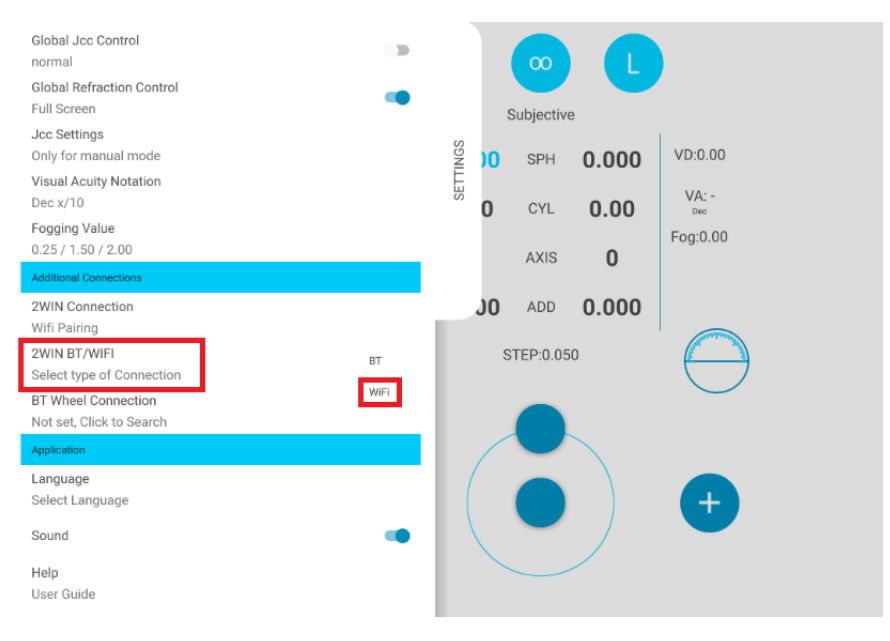

4. Depois, selecione **Conexão 2WIN**. O emparelhamento é iniciado automaticamente.

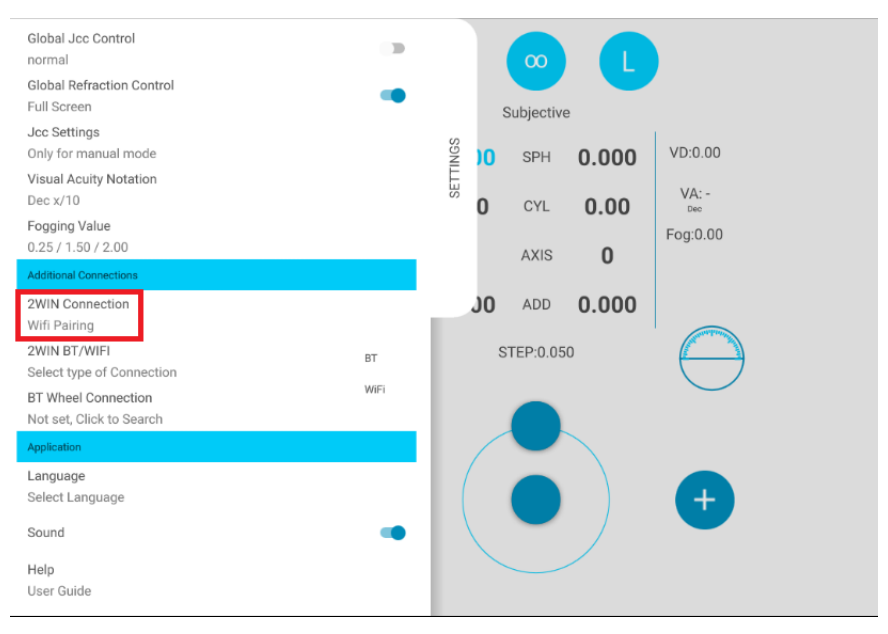

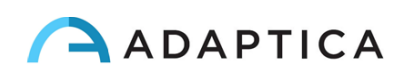

5. Quando o emparelhamento estiver concluído, um círculo verde aparecerá no ícone do 2WIN.

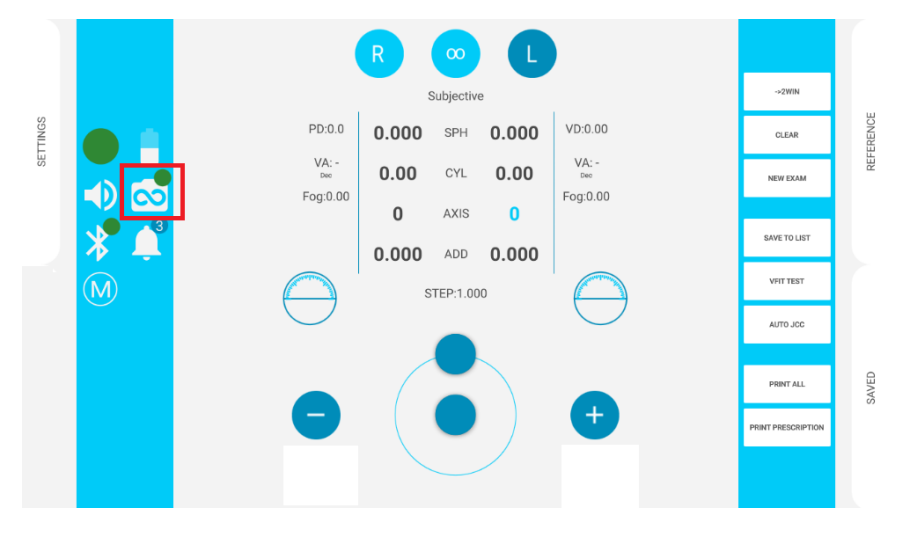

Para transferir as medições do 2WIN para o VisionFit SC, siga os passos abaixo:

- 1. Realize um teste usando o 2WIN e salve (ou procure um exame mais antigo). Pressione rapidamente o JOYSTICK para baixo. Os dados do 2WIN aparecem instantaneamente no lado direito do aplicativo VisionFit SC (área de referência).
- 2. Pressione o botão **PARA PRINCIPAL** no aplicativo do VisionFit SC para adicionar dados à Área Subjetiva.

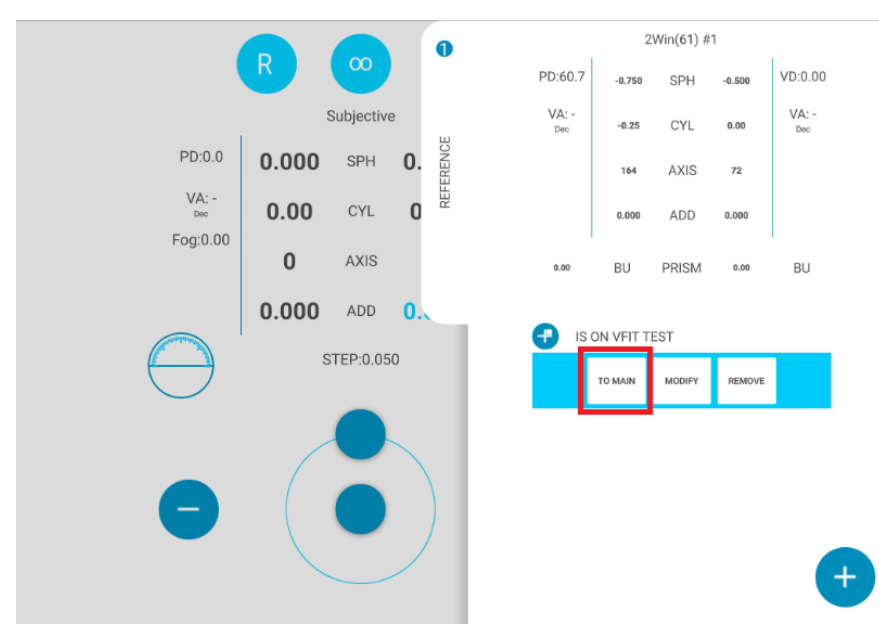

#### Transferindo um exame do 2WIN para o VisionFit SC usando conexão BT

A primeira vez que um exame é transferido para o VisionFit SC, o emparelhamento precisa ser realizado da seguinte forma:

1. Ative "**Bluetooth**" no 2WIN em **Menu > Configurações**.

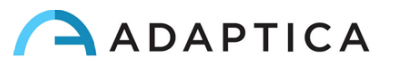

2. No aplicativo para tablet do VisionFit SC, digite **Configurações** e defina o **Tipo de conexão 2WIN: BT**

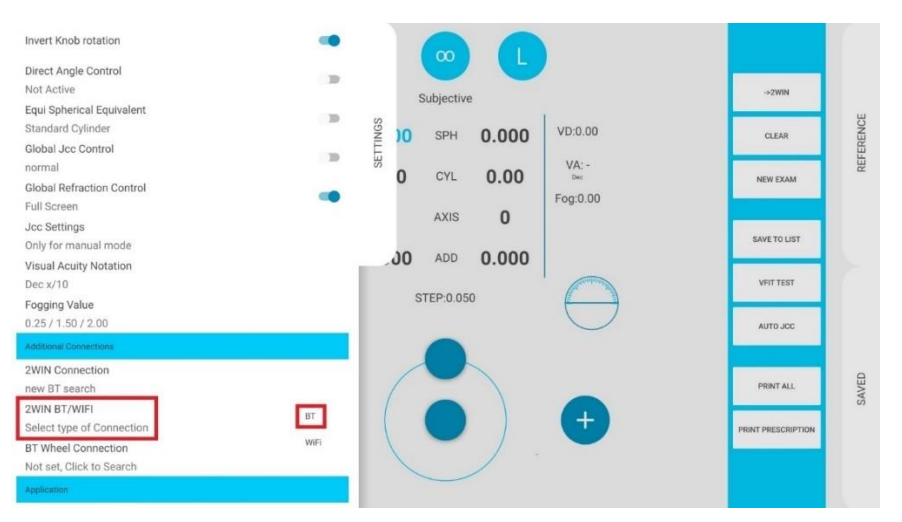

3. Depois, selecione **Conexão 2WIN**. O emparelhamento é iniciado automaticamente.

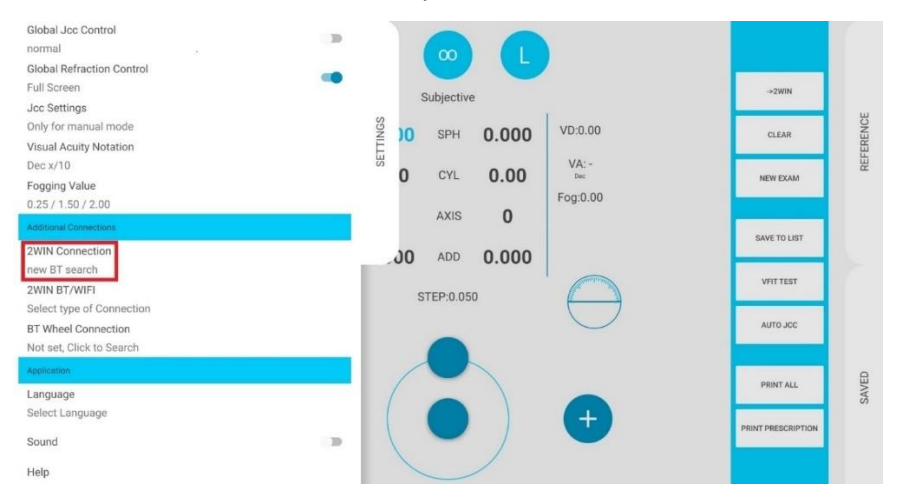

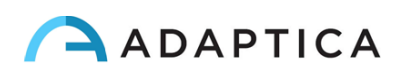

4. Pressione o ícone 2WIN para ver uma lista de dispositivos disponíveis: selecione o 2WIN desejado. Quando o emparelhamento estiver concluído, um círculo verde aparecerá no ícone do 2WIN.

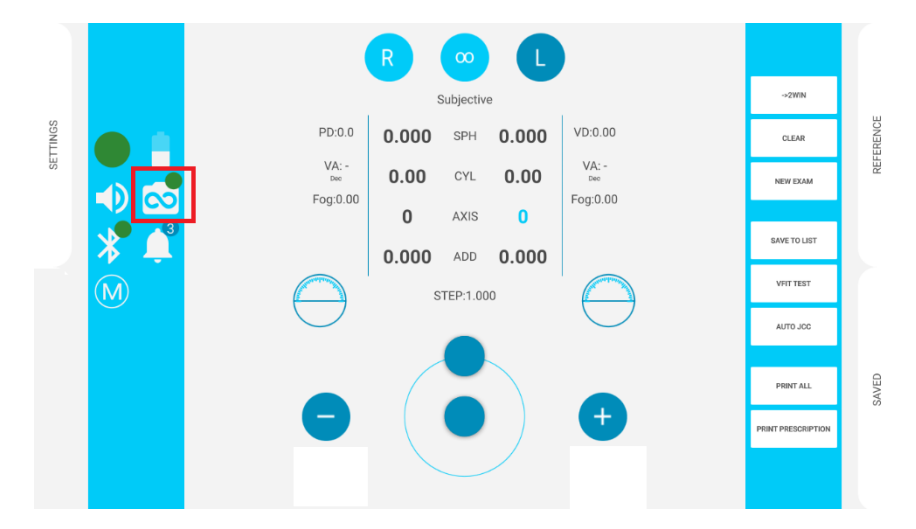

Para transferir as medições de um 2WIN para o VisionFit SC, siga os passos abaixo:

- 1. Realize um teste usando o 2WIN e salve.
- 2. Entre na área **Referência** no aplicativo do tablet do VisionFit SC e toque no botão **2WIN+**.

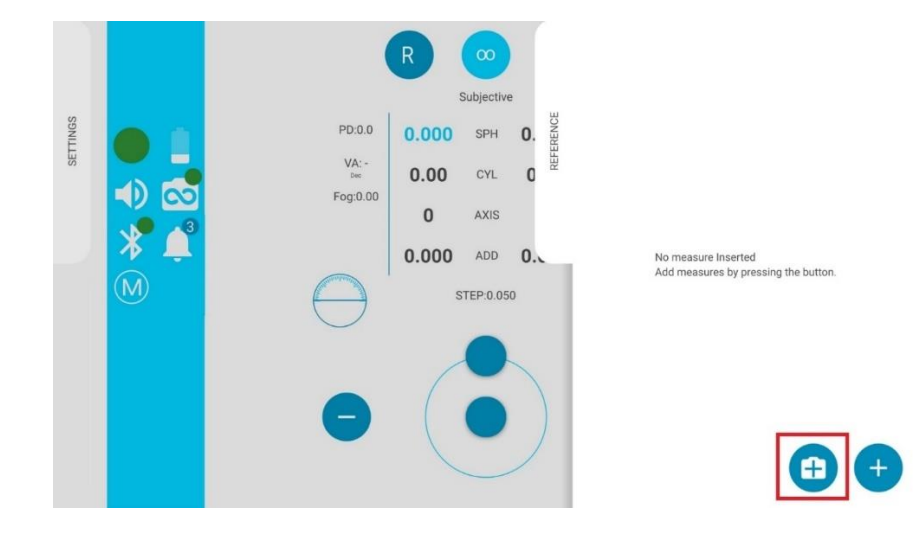

3. Os dados 2WIN aparecerão instantaneamente na área de Referência no aplicativo do VisionFit SC.

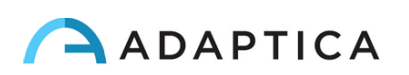

4. Pressione o botão **PARA PRINCIPAL** no aplicativo do VisionFit SC para adicionar dados à Área Subjetiva.

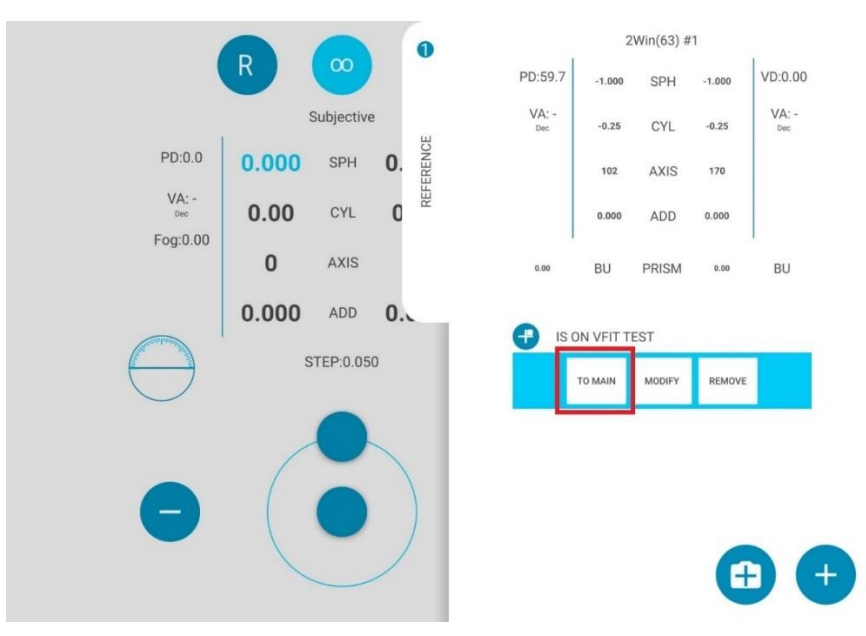

O emparelhamento não tem uma ordem de sequência preferida (VisionFit SC – 2WIN). Também pode ser realizado na ordem inversa (2WIN – VisionFit SC).

O emparelhamento é necessário apenas na primeira vez. Ele deverá ser executado novamente somente se você alterar dispositivos (2WIN ou VisionFit SC).

As medições não disponíveis do 2WIN não podem ser transferidas no VisionFit SC.

#### <span id="page-48-0"></span>11 Controle remoto: Aplicativo 2WIN- Conexão Wi-Fi

O *2WIN App-Connection Wi-Fi* permite controlar remotamente o 2WIN, a partir de um tablet Android  $(i)$ através de conexão Wi-Fi. No entanto, é um recurso legado não suportado, relatado apenas para compatibilidade com versões anteriores. Mais informações podem ser encontradas em nosso site em Products > 2WIN > Manuals Download. Caso contrário, sinta-se à vontade para entrar em contato com: [support@adaptica.com.](mailto:support@adaptica.com)

#### <span id="page-48-1"></span>12 Aplicativos

 $\frac{1}{2}$ 

i

 $(i)$ 

É possível aumentar as funções do 2WIN com a instalação de Aplicativos adicionais. Cada Aplicativo  $(i)$ é descrito em um manual dedicado, *Manual de Aplicativos do 2WIN*. Entre em contato com [support@adaptica.com](mailto:support@adaptica.com) para obter mais assistência.

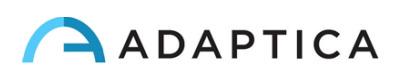

## <span id="page-49-0"></span>13 Instruções de atualização de software

#### 13.1 Procedimento de atualização manual

<span id="page-49-1"></span>Quando uma atualização de software é lançada, para instalá-la no 2WIN, siga as instruções em **adaptica.com > Products > 2WIN > Technical Information > Downloads > Software Installation Instructions**.

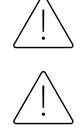

<span id="page-49-2"></span> $\mathbf{1}$ 

**O operador não tem permissão para realizar um DOWNGRADE do software. A Adaptica não é responsável pelo uso indevido do dispositivo com uma versão de software rebaixada.**

**Quando o procedimento de atualização de software é realizado, a bateria do 2WIN deve estar totalmente carregada.**

#### 13.2 Procedimento de atualização automática

Para explorar a atualização automática, o 2WIN deverá estar conectado a uma rede Wi-Fi com conexão à Internet.

Um procedimento de atualização automática de software está disponível para 2WIN. Quando uma nova versão de software é lançada e o 2WIN é conectado a uma rede Wi-Fi com acesso à Internet, a atualização é notificada na tela.

Na inicialização do 2WIN, o sistema verifica se uma nova atualização está disponível. Nesse caso, a nova versão do software e a data de lançamento são relatadas na tela e o usuário pode decidir baixá-lo ou não.

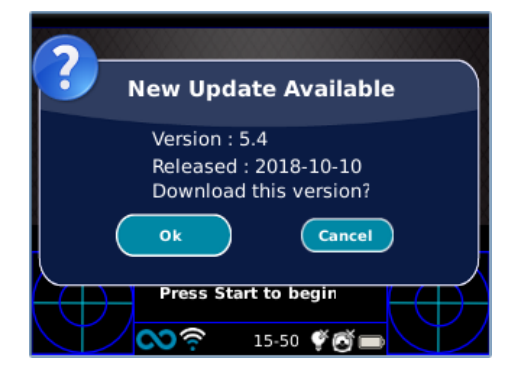

Se você recusar a atualização pressionando CANCELAR, a mensagem desaparecerá até a próxima verificação de atualização; se você quiser atualizar seu 2WIN, pressione OK e o download do software será iniciado.

Antes de iniciar a atualização, certifique-se de que o cartão MicroSD esteja inserido, que o dispositivo não esteja conectado a nenhum PC com cabo USB e que a bateria esteja totalmente carregada.

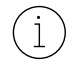

O tamanho da atualização do software é de cerca de 120MB; com uma conexão padrão ADSL/VDSL/FIBRA, o download deve levar apenas alguns segundos/minutos, dependendo da velocidade da conexão.

Não remova a bateria ou o cartão MicroSD durante este procedimento.

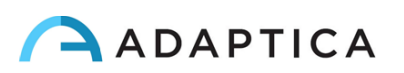

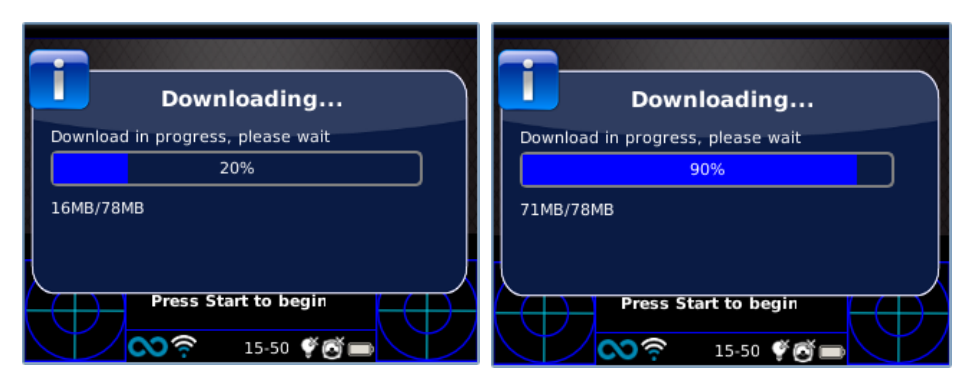

Após o download, o 2WIN extrairá a atualização dentro do cartão MicroSD; este procedimento leva menos de um minuto e o 2WIN mostrará uma mensagem de espera até que a extração seja concluída.

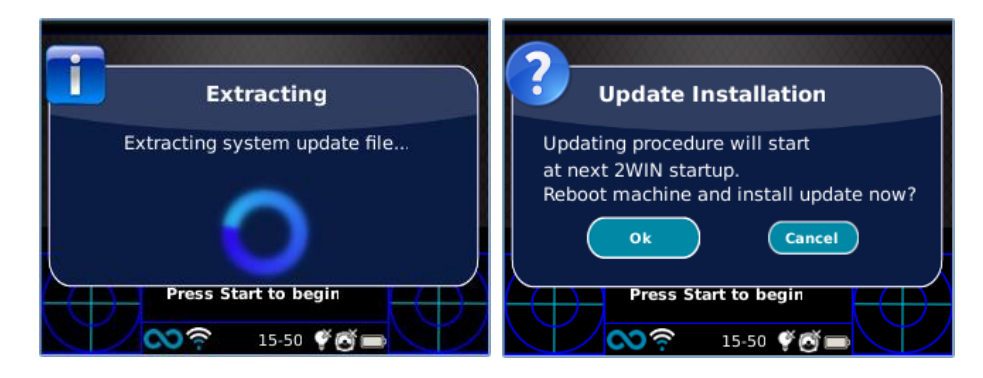

Após a extração, o 2WIN solicitará a solicitação de instalação imediata ou atrasada. Se o botão OK for pressionado, o 2WIN reiniciará e executará a atualização do sistema. Pressione o botão CANCELAR para atrasá-lo (a atualização ocorrerá na próxima reinicialização do 2WIN).

## <span id="page-50-0"></span>14 Instruções de manutenção e limpeza

O dispositivo pode ser verificado periodicamente, por meio de um procedimento chamado "campo branco", da seguinte forma:

- 1. Pegue uma folha de papel A4 branca comum e coloque-a a 1 m de distância do instrumento.
- 2. Ligue o dispositivo, digite **Menu > Funções > Auxiliar**.
- 3. Selecione a opção "**Campo em branco**".
- 4. Inicie uma aquisição enquanto aponta o sistema para a folha de papel branca.
- 5. Será exibida uma mensagem mostrando o resultado do teste.

#### 14.1 Como limpar o sistema

<span id="page-50-1"></span>Se necessário, é possível limpar o 2WIN com um pano de microfibra levemente úmido. Recomenda-se limpar as lentes da 2WIN pelo menos uma vez por ano – mais frequentemente se forem expostas à poeira. Use ar comprimido para limpar a objetiva frontal do 2WIN. Se necessário, utilizar soluções de álcool etílico 70% para higienizar os plásticos da 2WIN. Não utilizar nenhum outro tipo de solvente ou spray para limpar o sistema.

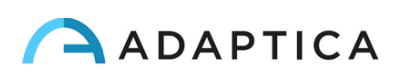

#### 14.2 Instruções de armazenamento

<span id="page-51-0"></span>O dispositivo precisa ser armazenado sob as seguintes condições ambientais:

Temperatura: -10 a 50 °C (14 a 120 °F); Umidade (máx.): 90% sem condensação.

#### 14.3 Instruções para o descarte correto do dispositivo

<span id="page-51-1"></span>O dispositivo é feito de diferentes materiais, como plásticos, alumínio, peças eletrônicas: em caso de descarte, separe os materiais e siga os regulamentos de reciclagem vigentes em seu próprio país.

#### 14.4 Instruções para o descarte correto da embalagem do 2WIN

<span id="page-51-2"></span>A embalagem do 2WIN é feita de espuma de polietileno expandida, presente dentro da mala do dispositivo e entre a mala e a caixa de remessa. Essa espuma é ecológica e 100% reciclável.

#### 14.5 Coleta seletiva para equipamentos elétricos e eletrônicos

<span id="page-51-3"></span>A Diretiva Europeia 2002/96/EC estabelece a coleta seletiva para Resíduos de Equipamentos Elétricos e Eletrônicos (REEE). Os usuários de equipamentos elétricos e eletrônicos (EEE) não precisam eliminar REEE como resíduos urbanos não triados, precisam recolher esses REEE separadamente. O sistema de devolução e coleta disponível é definido pela administração pública local ou, como alternativa, uma empresa autorizada pode reciclar os REEE. Consulte a administração pública sobre a coleta seletiva. Caso esta informação não esteja disponível, entre em contato com o fabricante do equipamento.

Os usuários têm um papel fundamental a desempenhar na contribuição para a reutilização, reciclagem e valorização dos REEE. As substâncias potencialmente perigosas contidas nos REEE podem poluir o ambiente e produzir efeitos nocivos para a saúde humana. Abaixo estão algumas indicações de perigos específicos de algumas substâncias, que podem lixiviar no meio ambiente e no sistema de água:

- Chumbo: em humanos danifica o sistema nervoso, o sistema endócrino, o sistema cardiovascular e os rins. Acumula-se e é muito tóxico para animais, plantas e microrganismos.
- Cádmio: acumula-se com uma meia-vida de 30 anos e pode danificar os rins e causar câncer.
- Mercúrio: é facilmente acumulado em organismos e concentrados através da cadeia alimentar. Tem efeitos crônicos e pode causar danos cerebrais.
- Cromo (Hexavalente): facilmente absorvido em células com efeitos tóxicos. Pode causar reações alérgicas, asma e é considerado genotóxico (danifica o DNA). Altamente perigoso quando incinerado.
- Retardadores de chama bromados: amplamente utilizados para reduzir a inflamabilidade (por exemplo, cabos, conectores, caixas de plástico).

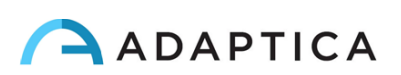

## <span id="page-52-0"></span>15 Solução de problemas

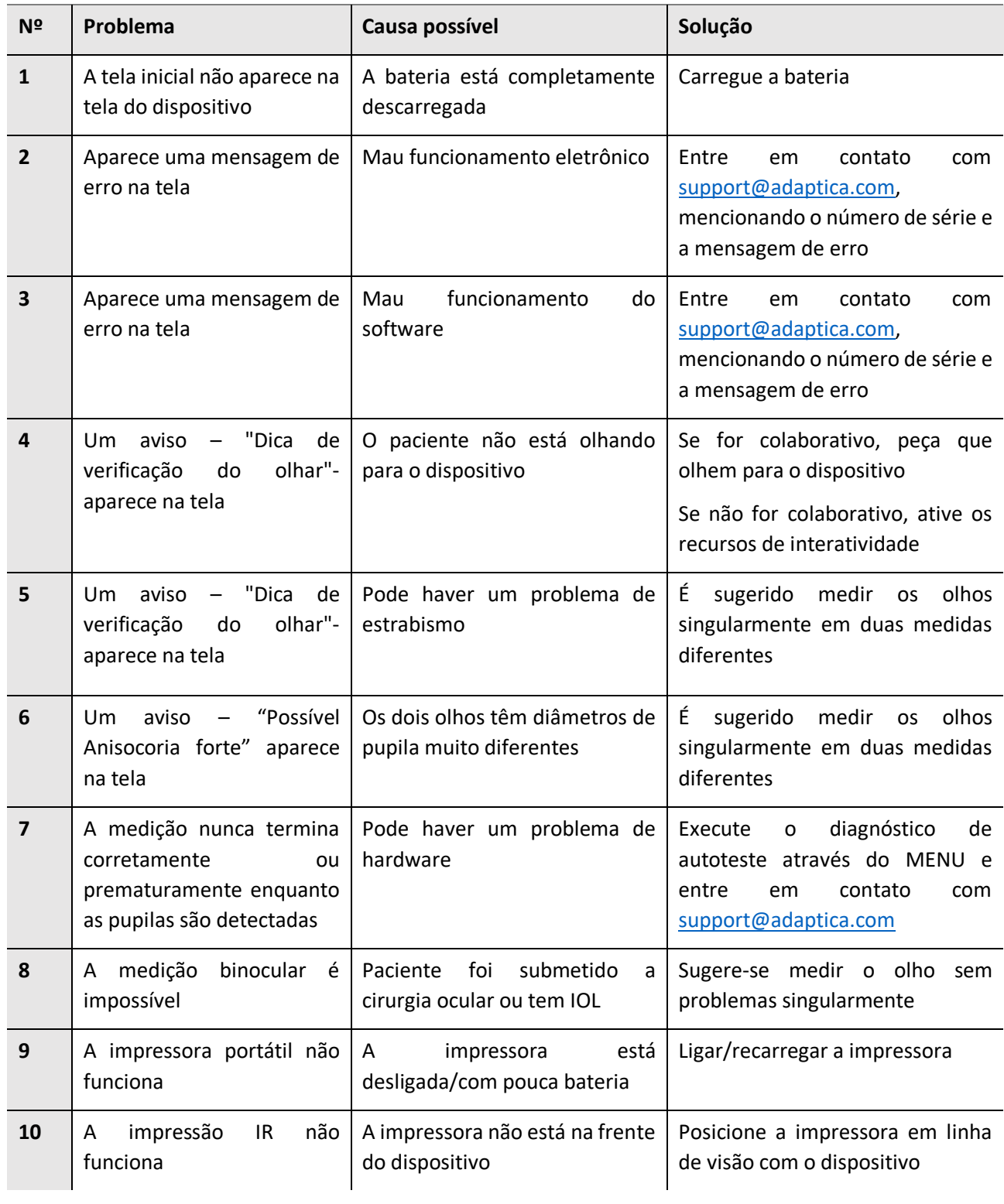

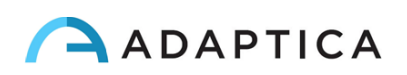

## <span id="page-53-0"></span>16 Informações complementares

#### 16.1 Especificações técnicas

<span id="page-53-1"></span>Faixa de medição para defeito esférico: ±15 D, etapa 0,25 D na faixa ±7 D, etapa 0,5 D fora Precisão de medição para defeito esférico na faixa ±5 D: ±0,25 D Precisão de medição para defeito esférico na faixa de -15 D a -5 D, 5 D a 15 D: ±0,5 D Faixa de medição para defeito cilíndrico: ±5 D, etapa 0,25 D Precisão de medição para defeito cilíndrico: ±0,25 D Faixa de medição para o eixo do cilindro: 1 a 180 graus, passo 1 grau Precisão de medição para o eixo do cilindro: ±5 graus Faixa de medição para diâmetro da pupila: 4 a 11 mm, passo 0,1 mm Precisão de medição para o diâmetro da pupila: ±0,2 mm Faixa de medição para distância interpupilar: 30 a 120 mm, passo 0,1 mm Precisão de medição para distância interpupilar: ±1 mm Olhar intervalo: ±20°; fora da faixa: ±10°; resolução: 0,1°; precisão: 0,2° (raio da córnea de 7,75 mm)

#### 16.2 Especificações da bateria recarregável do 2WIN

<span id="page-53-2"></span>Tipo de Célula: Prismático de polímero de lítio selado Modelo da bateria: CS-SP112XL o PSP-110ML; Nº da substituição: Sony: PSP-S110 Tamanho da bateria: 58 X 36,1 X 12,7 (CxLxA mm) Tensão nominal: 3,7V Capacidade nominal: 1800 mAh Carga padrão: Método CC-CV com corrente de carga de 360mA (modelo 1) o 600mA (modelo 2) Corrente de carga rápida: 1800mA Modelo 1 do carregador: Lvsun CPSC110; Entrada: 90-250Vca, 50/60Hz, 100mA; Saída: 4,2-8,4Vcc, 800mA Modelo 2 do carregador: C-HE18; Entrada: 5V, 750mA; Saída: 4,2V, 650mA

#### 16.3 Informações sobre o carregador C-HE18

<span id="page-53-3"></span>AC/DC 110/240 VAC, 50/60 Hz Cabo de alimentação: USB tipo C padrão; comprimento mín-máx: 1-1,5 m Peso: 70 g Dimensões: 6,5 x 7,0 x 2,5 mm Temperatura máxima de operação: 25°C Carregador magnético

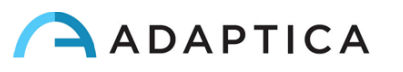

#### 16.4 Módulos Wi-Fi/adaptadores Bluetooth

#### <span id="page-54-0"></span>Atual Modelo: eyeROBO WB440

Conformidade: Padrões IEEE 802.11b/g/n/d/e/h/i, padrões Bluetooth® v2.1 + EDR, v3.0 e v4.0 (Modo Duplo)

- Wi-Fi 802.11  $b/g/n$
- Bluetooth® v4.0 (Compatível com Bluetooth® v2.0, v2.1 e v3.0)
- WPA, WPA-PSK, WPA2, WPA2 -PSK e WEP (64bit e 128bit)
- Esquemas de criptografia
- Compatível com Bluetooth® Piconet e Scatternet a toda a velocidade
- USB 2.0 (velocidade total) para dados e fonte de alimentação
- Opera em bandas de frequência de 2,4 GHz

#### Antigo Modelo: LM Technologies LM817

Conformidade: Padrões IEEE 802.11b/g/n/d/e/h/i, padrões Bluetooth® v2.1 + EDR, v3.0 e v4.0

- $\bullet$  Wi-Fi 802.11 b/g/n
- Bluetooth® v4.0 (Compatível com Bluetooth® v2.0, v2.1 e v3.0)
- WPA, WPA-PSK, WPA2, WPA2 -PSK e WEP (64bit e 128bit)
- Esquemas de criptografia
- Compatível com Bluetooth® Piconet e Scatternet a toda a velocidade
- USB 2.0 (velocidade total) para dados e fonte de alimentação
- Opera em bandas de frequência de 2,4 GHz

#### 16.5 Outras especificações

<span id="page-54-1"></span>Distância de trabalho: 1 m (±5 cm) Tamanho da tela: 3,5 polegadas Carregador de bateria: CA/CC 110-220 VCA 0,5 A Peso: 0,84 kg Dimensões: 165mm x 130mm x 98mm

#### 16.6 Garantia do dispositivo

<span id="page-54-2"></span>O dispositivo normalmente tem garantia de 18 meses, a menos que especificado de outra forma.

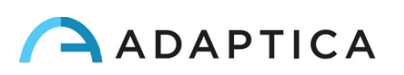

#### 16.7 2WIN tabelas EMC

<span id="page-55-0"></span>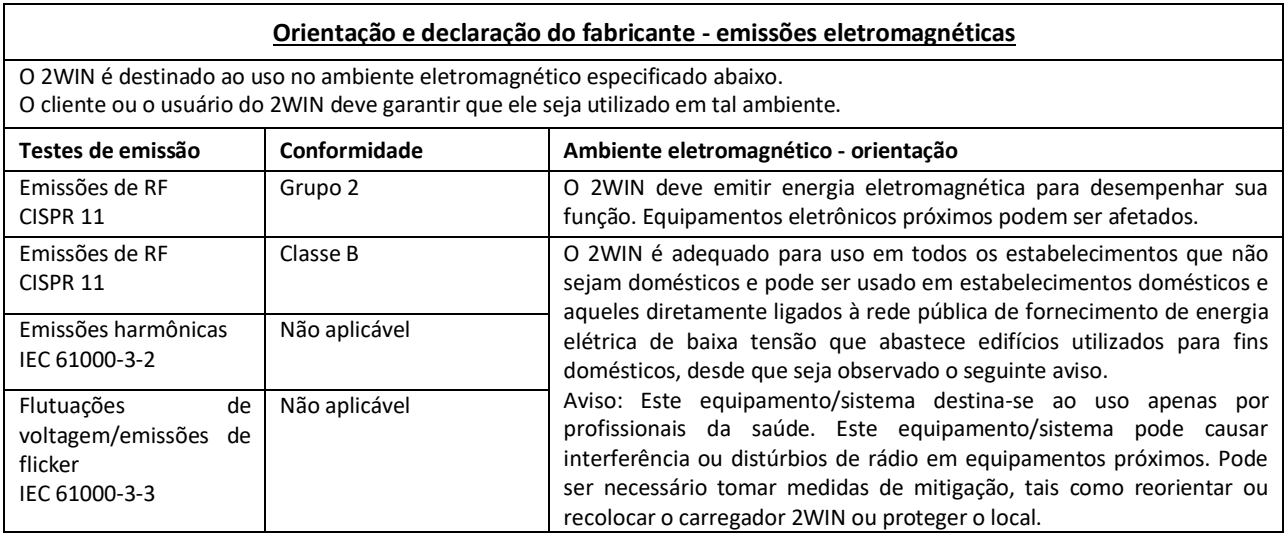

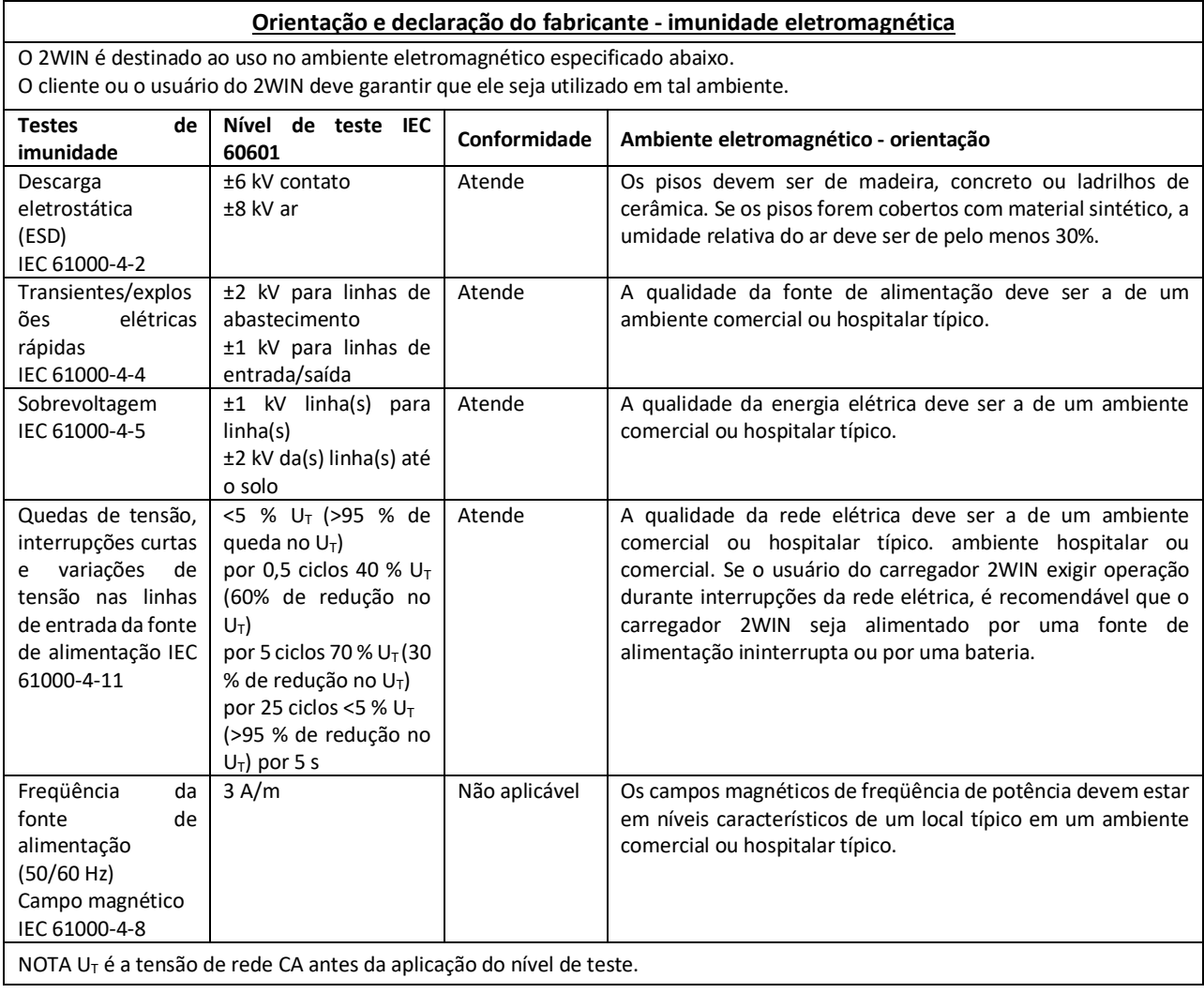

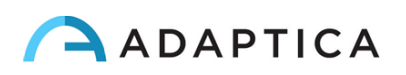

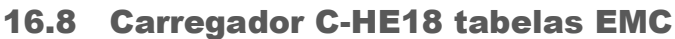

<span id="page-56-0"></span>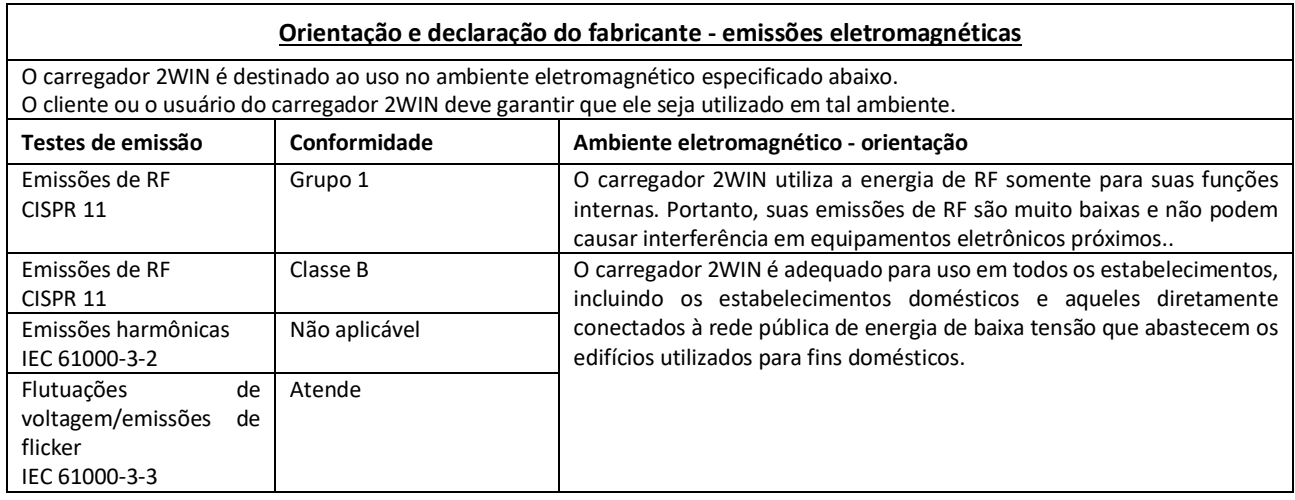

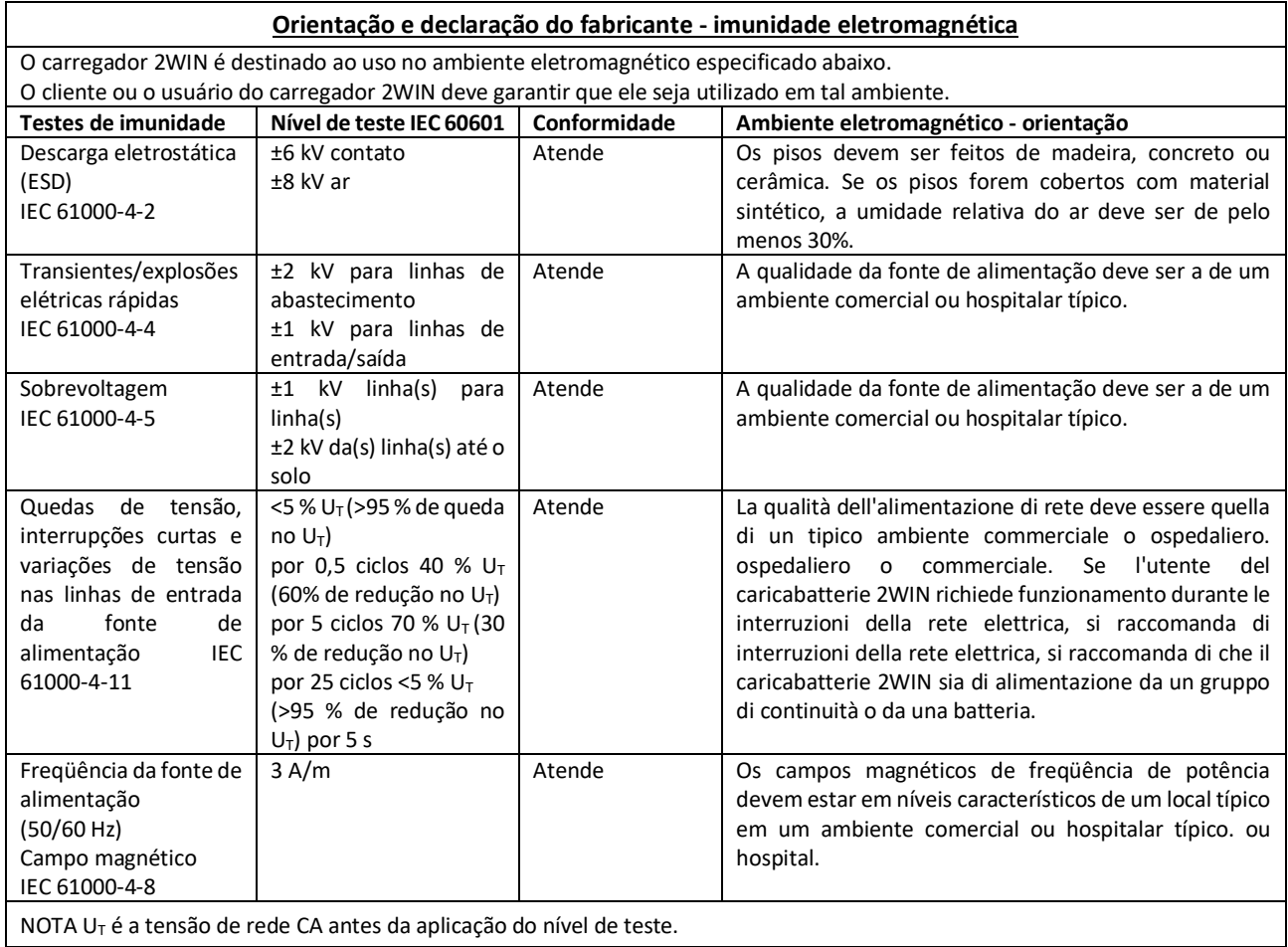

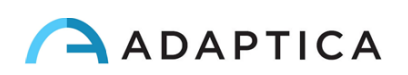

## <span id="page-57-0"></span>Informações para assistência

Para qualquer requisito de serviço, entre em contato com seu distribuidor. No entanto, você pode entrar em contato diretamente com a Adaptica em: [support@adaptica.com.](mailto:support@adaptica.com)

#### Nota apenas para o pessoal de serviço

<span id="page-57-1"></span>A Adaptica disponibilizará, mediante solicitação, diagramas de circuitos, listas de peças de componentes, descrições, instruções de calibração ou outras informações que ajudarão o pessoal de serviço a reparar as peças do equipamento que são designadas pela Adaptica como reparáveis de forma autônoma.

#### Controle remoto

<span id="page-57-2"></span>Se o departamento de serviço da Adaptica sugerir esta opção, o cliente/operador será solicitado a ativar a opção "Controle Remoto" do 2WIN. Esta opção pode ser ativada apenas no 2WIN com conexão Wi-Fi. Através do uso desta opção, uma conexão direta entre o 2WIN e o departamento de TI da Adaptica será habilitada para dar suporte direto. O operador será contatado pelo departamento de TI da Adaptica por telefone, email ou outros meios e o operador deve seguir as instruções fornecidas.

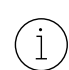

Quando o "Controle Remoto" é ativado e usado, não é possível acessar o cartão MicroSD do 2WIN; o dispositivo deve ser reiniciado para fazer isso.

#### Telemetria

<span id="page-57-3"></span>O serviço de telemetria é usado pela Adaptica para obter informações sobre o status do 2WIN (APÊNDICE A).

#### Detentor do Registro

<span id="page-57-4"></span>**Nome técnico**: Refratômetro Oftálmico

**Anvisa n**º: 80117589050

**Responsável Técnico**: Luiz Levy Cruz Martins / CRF – SP 42415

#### **Detentor do Registro**:

Emergo Brazil Import Importação e Distribuição de Produtos Médicos Hospitalares Ltda. Avenida Francisco Matarazzo, 1.752, Salas 502/503, Água Branca, São Paulo- SP, CEP – 05001-200 CNPJ: 04.967.408/0001-98 E-MAIL: brazilvigilance@ul.com

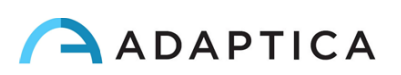

# <span id="page-58-0"></span>Anexo A – Isenção de responsabilidade de gerenciamento de dados

**Isenção de responsabilidade da Adaptica S.r.l. nos termos do artigo 13 do Decreto Legislativo nº 196 de 30 de junho de 2003 (o "Código de Privacidade")**

Informamos que a utilização do instrumento 2WIN ensejará o processamento de alguns dados relativos ao seu status de operação (os "**Dados de Telemetria**"), que serão adquiridos pelos sistemas de TI e procedimentos de software para o funcionamento deste instrumento sempre que se conectar a uma rede sem fio. As informações em questão não são recolhidas para serem associadas a partes especificamente identificadas, mas, devido à sua natureza, poderiam – através de operações de tratamento e associações com dados na posse de terceiros – tornar possível identificar os utilizadores (doravante as "**Partes Interessadas**"). Os Dados de Telemetria incluem a versão do software, a versão do firmware, o número de série do dispositivo e o número de observações realizadas; além disso, o instrumento transmitirá a lista de Aplicativos que operam no mesmo. Os únicos objetivos do processamento de dados de telemetria são permitir que a Adaptica S.r.l. monitore constantemente a eficiência do serviço proposto com base na utilização do instrumento 2WIN e, em caso de mau funcionamento do mesmo, transmita do servidor remoto os dados técnicos necessários para a reativação dos parâmetros relevantes. Além disso, a Adaptica S.r.l. pode, uma vez que uma sessão temporária de controle remoto tenha sido ativada pelo usuário e o instrumento tenha sido conectado a uma rede sem fio, conectar-se ao instrumento 2WIN e obter parâmetros de natureza puramente técnica relacionados ao manuseio e ao estado de saúde de peças mecânicas, eletrônicas e de firmware (os "**Dados de Controle Remoto**"). A este respeito, a Adaptica S.r.l. informa que, por meio da conexão de controle remoto, também os dados salvos no cartão SD podem teoricamente ser baixados do sistema, caso esse cartão seja deixado inserido no instrumento no momento da ativação da sessão temporária; apesar dessa informação adicional não ter interesse para a Adaptica S.r.l. e não ser adquirida nem tratada por ela, é aconselhável remover o cartão SD ou excluir quaisquer dados confidenciais antes de tal ativação, a fim de evitar a transferência dos mesmos dados.

A Adaptica S.r.l. informa ainda que os Dados de Telemetria e os Dados de Controle Remoto não contêm informações sensíveis relativas aos usuários, serão tratados única e exclusivamente no âmbito dos negócios normais, de acordo com finalidades vinculadas à consecução do objeto social da referida Adaptica S.r.l., e serão mantidos por tal empresa. Os Dados de Telemetria serão usados apenas para obter informações anônimas sobre o uso do instrumento e para verificar se ele está funcionando corretamente. Os Dados de Controle Remoto serão usados para fornecer assistência remota ao 2WIN e permitir que a Adaptica S.r.l. verifique seu funcionamento e/ou execute procedimentos específicos. O processamento dos Dados de Telemetria e dos Dados de Controle Remoto ocorrerá principalmente por meio de instrumentos eletrônicos (ou, em qualquer caso, automatizados), de TI e telemáticos, e será memorizado em dispositivos de TI, seguindo critérios estritamente correlacionados aos propósitos acima mencionados, em conformidade com as disposições mínimas de segurança contempladas pelo Art. 34 do Código de Privacidade e pelo Anexo B do mesmo e, em qualquer caso, de forma a garantir a segurança e confidencialidade de tais Dados de Telemetria e Dados de Controle Remoto.

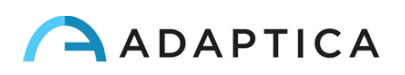

A falta de consentimento da Parte Interessada com o processamento dos Dados de Telemetria e dos Dados de Controle Remoto impossibilitará o uso do instrumento 2WIN. O proprietário autônomo ("*titolare autonomo*") dos Dados de Telemetria e dos Dados de Controle Remoto é a Adaptica S.r.l., uma empresa com sede em Pádua, Via San Marco 9/H.

Os Dados de Telemetria e os Dados de Controle Remoto podem ser transmitidos à Autoridade Italiana de Proteção de Dados Pessoais, bem como a quaisquer outras autoridades governamentais e regulatórias com direito, de acordo com as disposições legais e/ou regulamentares aplicáveis; a consultores e profissionais; a empresas de serviços; e a quaisquer outras entidades às quais tais avisos devam ser transmitidos para fins de prestação dos serviços, e de forma a cumprir com precisão e diligência os requisitos contratuais e obrigações impostas pela legislação vigente. Em qualquer caso, os Dados de Telemetria e os Dados de Controle Remoto não serão divulgados. A lista completa e atualizada das pessoas/entidades a quem os Dados de Telemetria e os Dados de Controle Remoto podem ser transmitidos e daqueles que podem adquirir conhecimento dos mesmos como supervisores de dados ("*responsabili del trattamento*") (os "**Supervisores**"), juntamente com esta divulgação, será disponibilizada na sede social da Adaptica S.r.l.

Finalmente, a Adaptica S.r.l. informa que a lei concede a todas as Partes Interessadas os direitos específicos estabelecidos no Artigo 7 do Código de Privacidade; puramente a título de exemplo e sem limitação, estes incluem o direito de solicitar e obter a confirmação da existência ou não de Dados de Telemetria próprios e de determinar a sua origem; as finalidades e modalidades do processamento; e a atualização, retificação e, quando necessário, integração dos referidos Dados de Telemetria. As Partes Interessadas poderão ainda, dentro dos limites impostos pela lei, solicitar que quaisquer dados inexatos ou incompletos sejam corrigidos, atualizados ou integrados e, para que os Dados de Telemetria tratados em violação da lei, sejam cancelados ou bloqueados, ou se oponham à sua utilização por motivos justificados que devam ser indicados no pedido (nos termos do Art. 7 do Código de Privacidade).

Declaro que li o aviso de privacidade acima exposto e autorizo especificamente o processamento dos Dados de Telemetria e dos Dados de Controle Remoto para os fins nele descritos e de forma a facilitar o cumprimento dos requisitos contratuais e legais, nos termos do Decreto Legislativo nº 196, de 30 de junho de 2003, o "Código de Proteção de Dados Pessoais".

Local e Data \_\_\_\_\_\_\_\_\_\_\_\_\_\_\_\_\_\_\_\_\_

Assinatura do declarante (legível e por extenso)

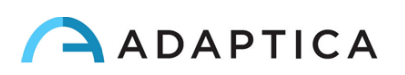